# APLIKASI PENOMORAN IJAZAH NASIONAL

KEMENDIKBUDRISTEK

Dr. Ruddy J. Suhatril, SKom., M.Sc. ruddyjs@staff.gunadarma.ac.id

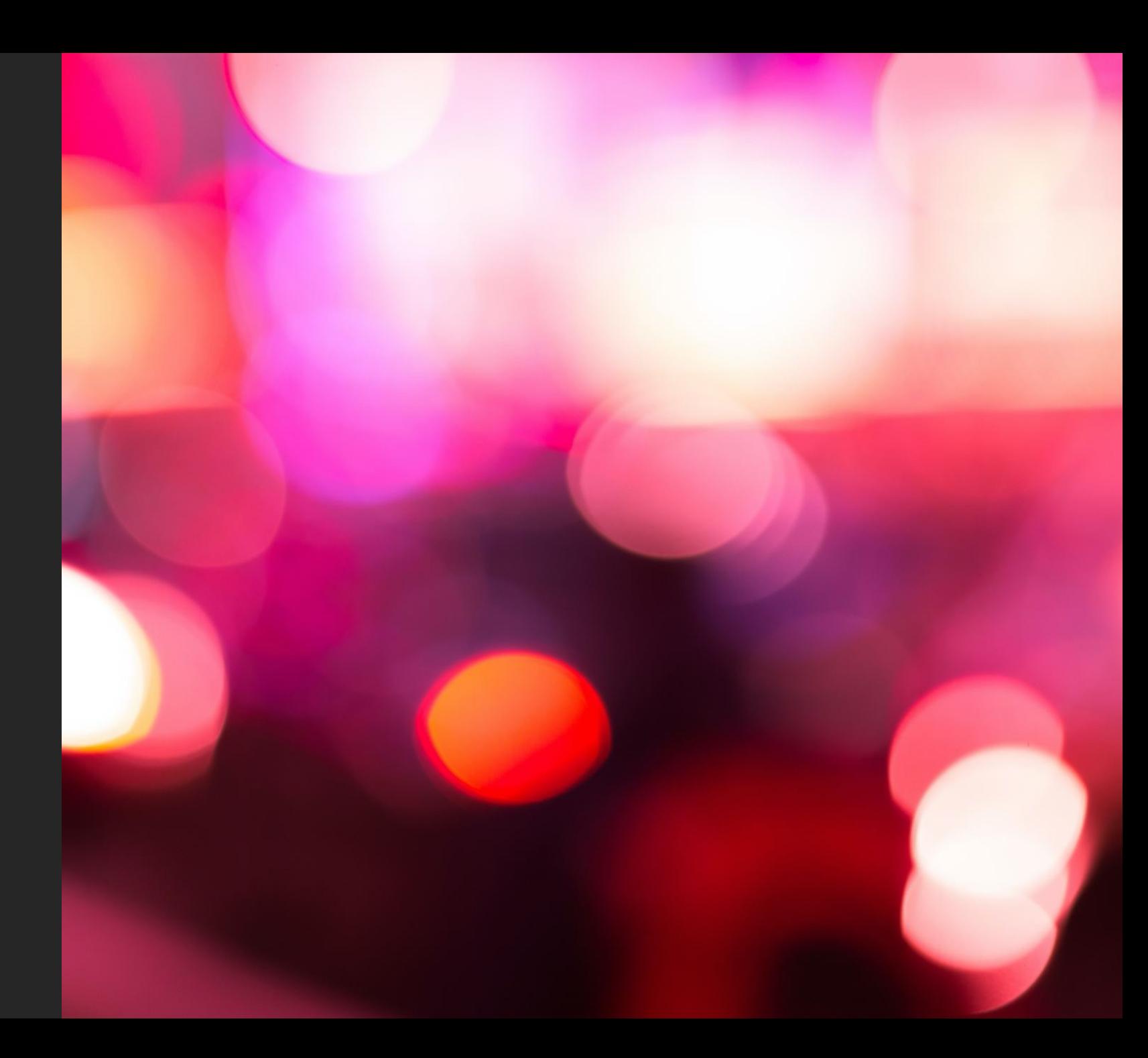

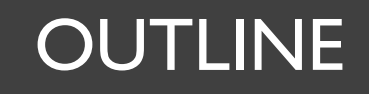

# ò  $\sum$  $\overline{\mathbf{z}}$ 呙

### INTRODUCTION ARSITEKTUR

# APLIKASI

### FLOW APLIKASI DEMO

# INTRODUCTION

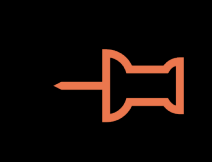

Penomoran Ijazah Nasional (PIN) adalah sebuah proses penomoran ijazah, yang menggunakan aplikasi bernama PIN;

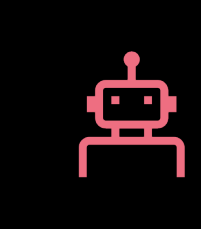

memastikan ijazah diterbitkan oleh perguruan tinggi yang memiliki izin penyelenggaraan perguruan tinggi dan terakreditasi;

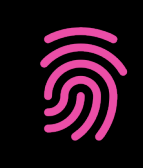

memastikan perolehan ijazah telah sesuai dengan standar nasional pendidikan tinggi (SNDIKTI);

# ARSITEKTUR APLIKASI

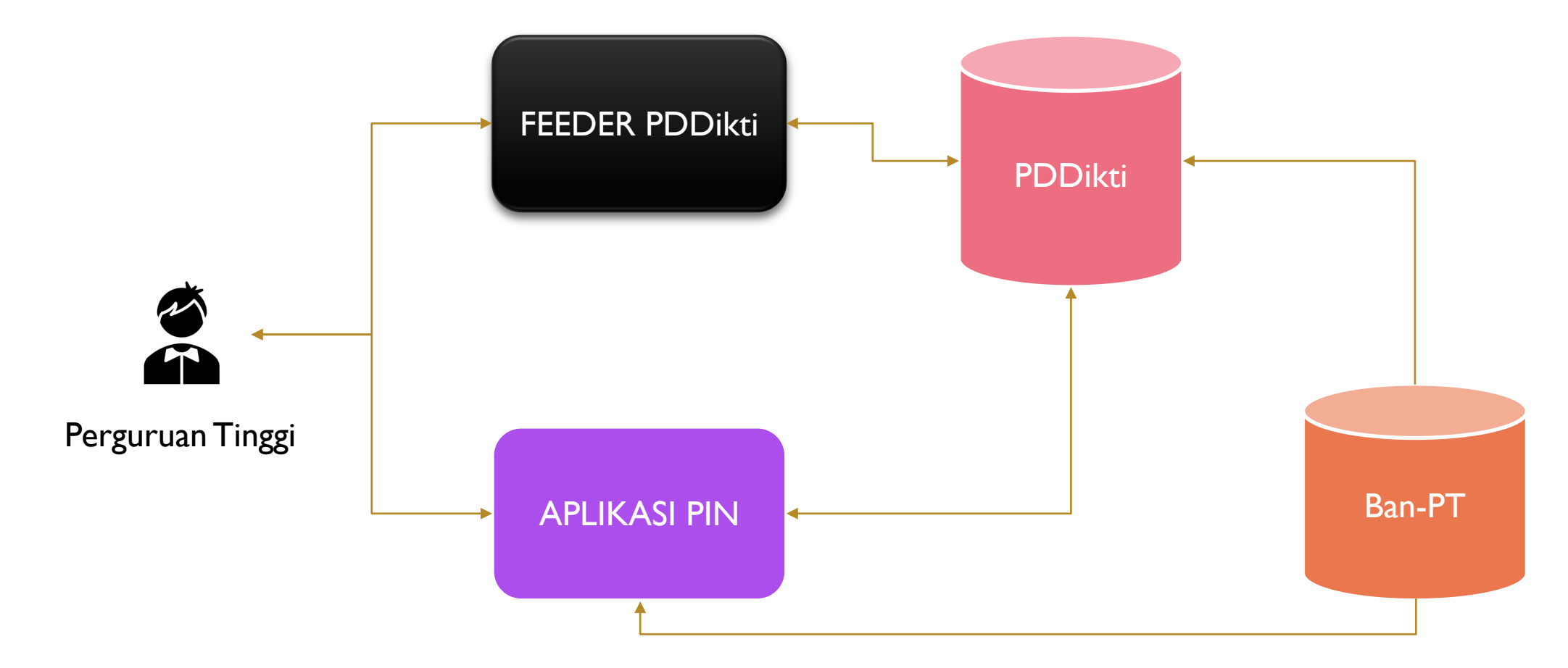

## FLOW APLIKASI

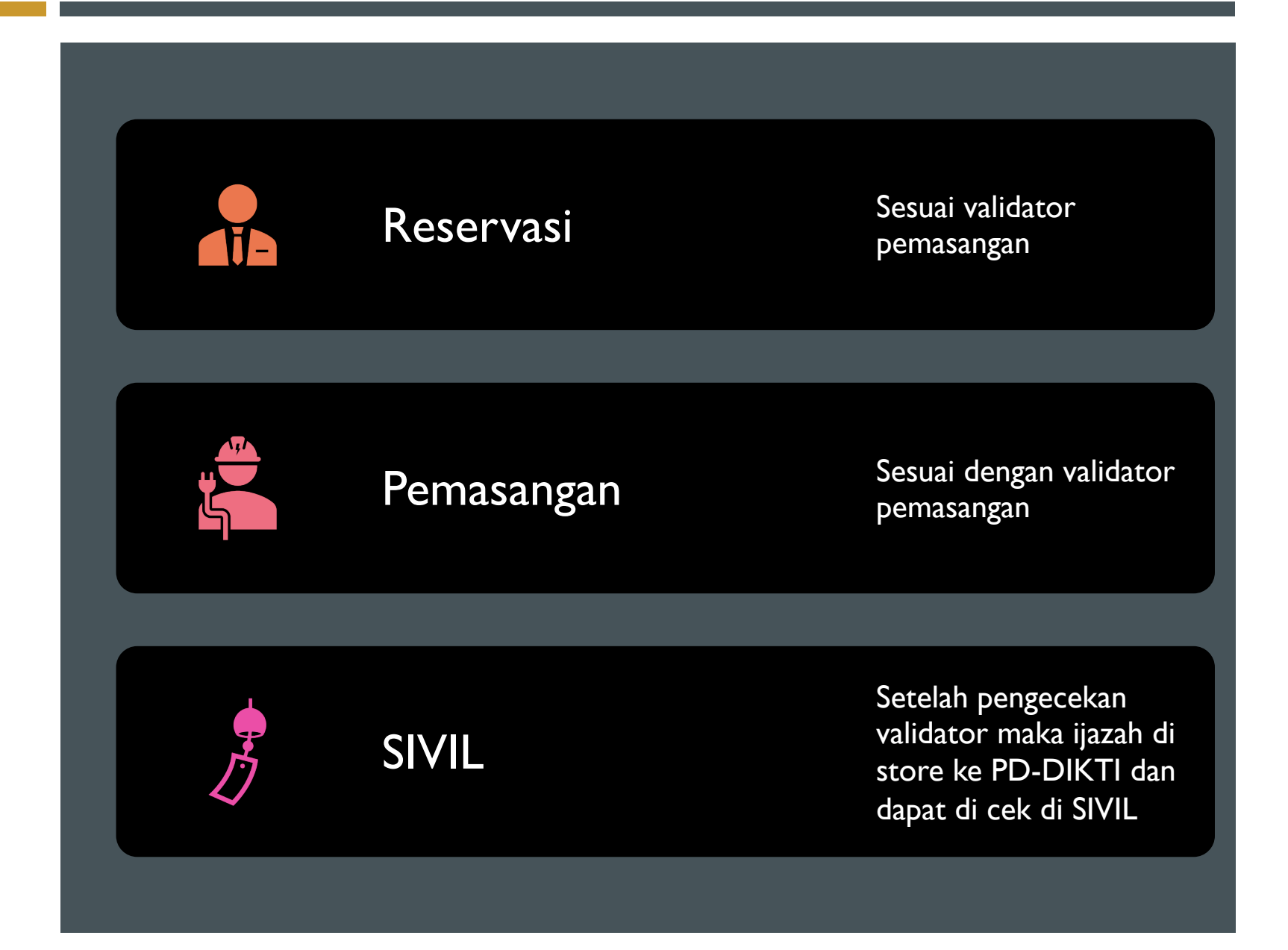

# VALIDATOR reservasi

- 1. Maksimal Jumlah SKS per-semester adalah 24 **SKS**
- 2. Minimal IPK calon lulusan
	- a) Diploma, Sarjana, dan Sarjana Terapan=2.00
	- b) Profesi, Spesialis, Sub-spesialis, Magister, Magister Terapan, Doktor, dan Doktor Terapan=3.0
- 3. Prodi harus terakreditasi atau sedang dalam proses reakreditasi
- 4. Maksimal jumlah SKS pada semester antara adalah 9 SKS

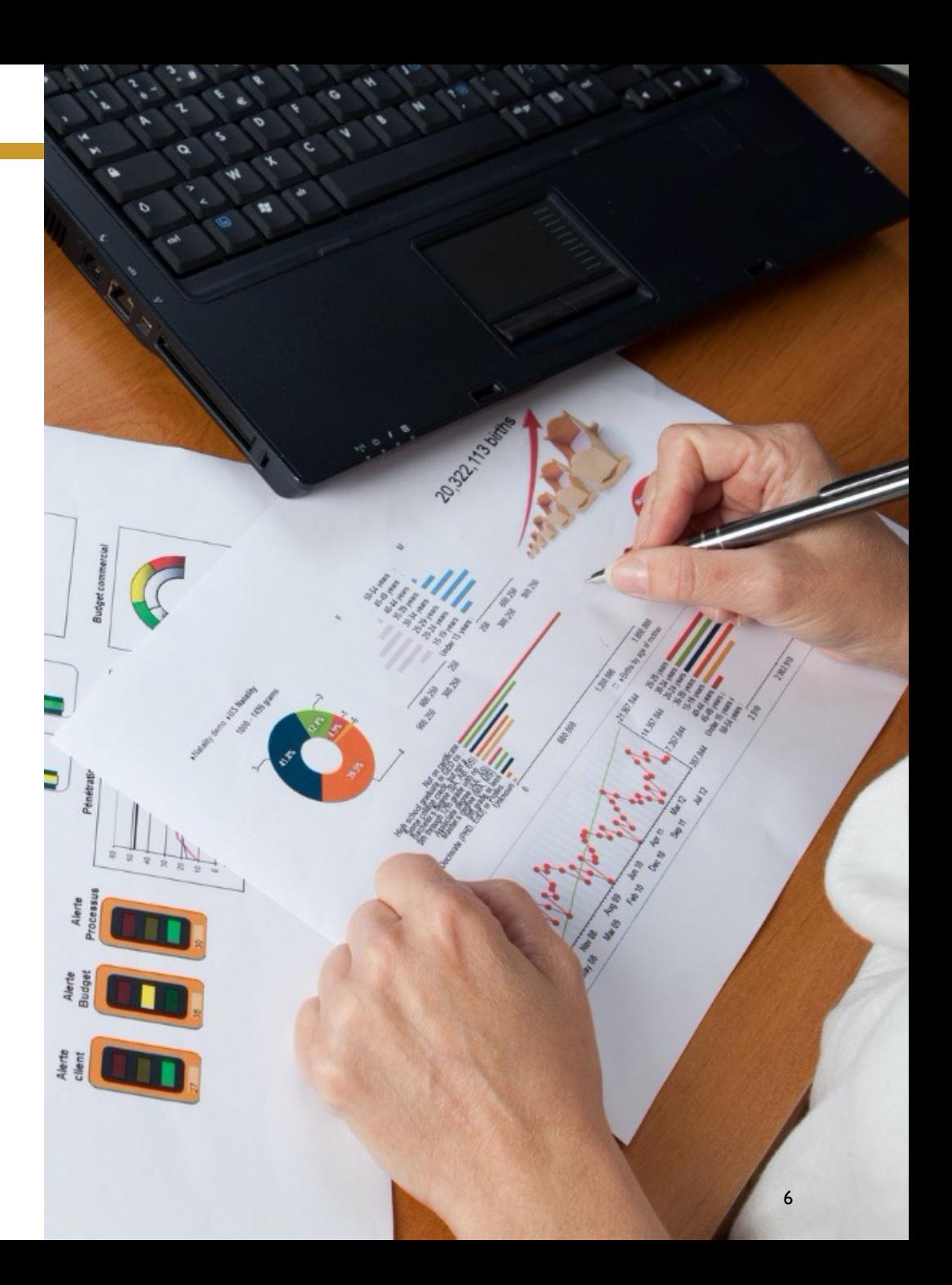

# VALIDATOR reservasi

- 5. Minimal telah menempuh jumlah SKS
	- a)  $DI=12$  SKS,
	- b) D2=48 SKS,
	- c) D3=84 SKS,
	- d) D4 dan S1=120 SKS,
	- e) Profesi=12 SKS,
	- f) Spesialis, Magister, Magister Terapan=12 SKS,
	- g) Doktor, Dokot Terapan, Subspesialis=18 SKS,
- Masa Studi
- Pendaftaran Diluar Periode
- Nomor Induk Kependudukan

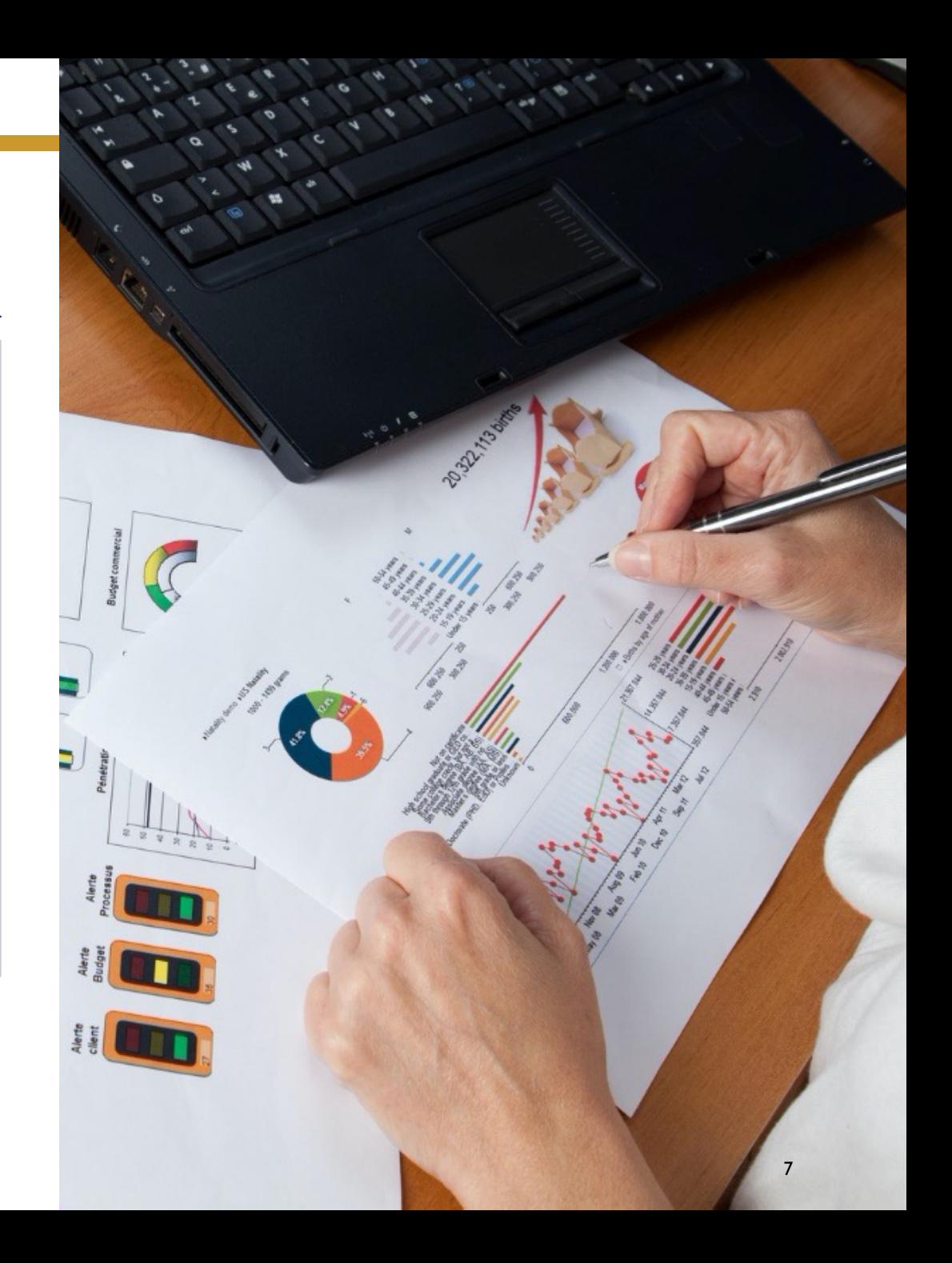

# VALIDATOR lulus

- 1. Maksimal Jumlah SKS per-semester adalah 24 **SKS**
- 2. Minimal IPK calon lulusan
	- a) Diploma, Sarjana, dan Sarjana Terapan=2.00
	- b) Profesi, Spesialis, Sub-spesialis, Magister, Magister Terapan, Doktor, dan Doktor Terapan=3.0
- 3. Prodi harus terakreditasi atau sedang dalam proses reakreditasi
- 4. Maksimal jumlah SKS pada semester antara adalah 9 SKS

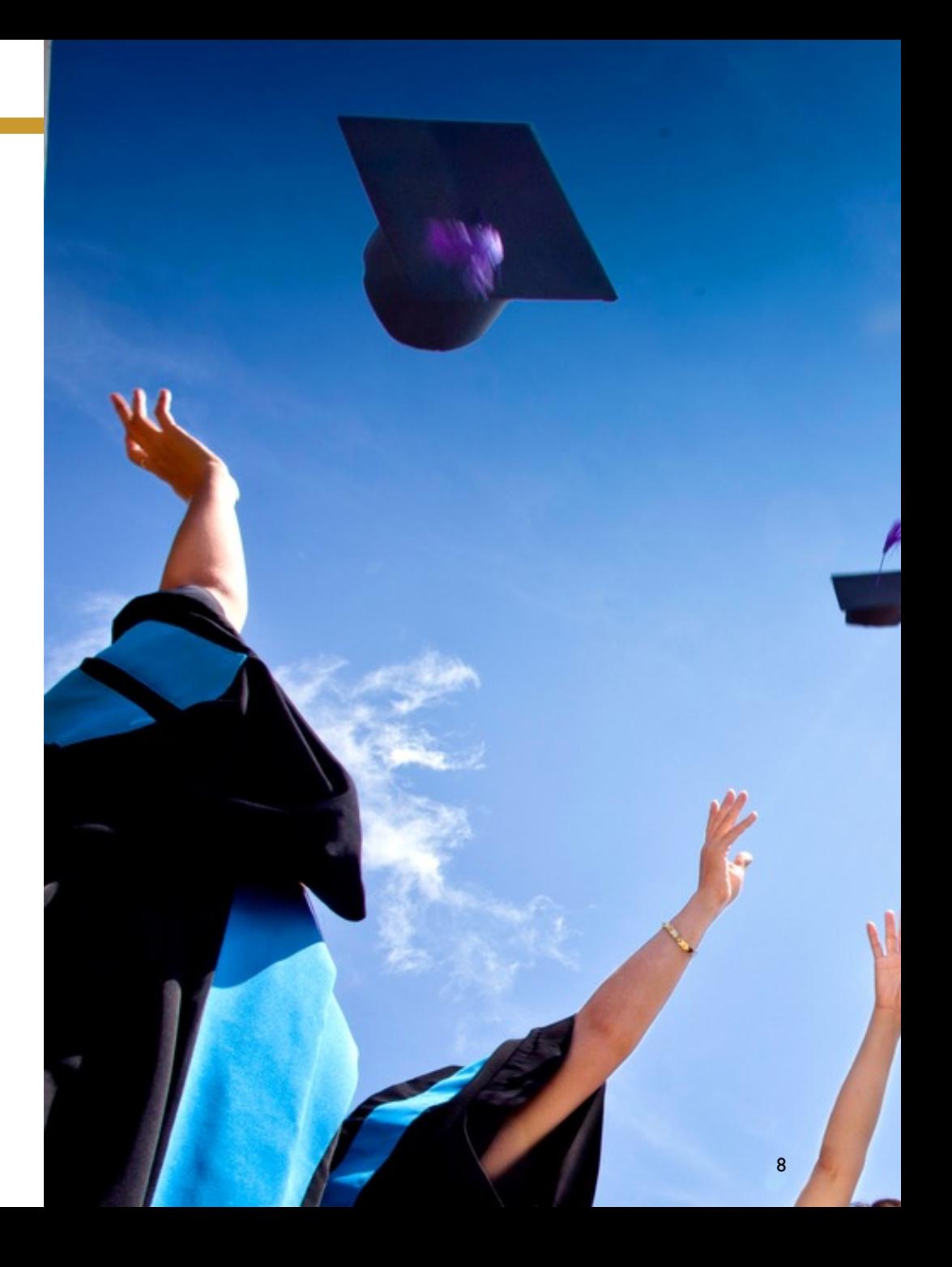

# VALIDATOR lulus

- 5. Minimal telah menempuh jumlah SKS
	- a) D1=36 SKS,
	- b) D2=72 SKS,
	- c) D3=108 SKS,
	- d) D4 dan S1=144 SKS,
	- e) Profesi=24 SKS,
	- f) Spesialis, Magister, Magister Terapan=36 SKS,
	- g) Doktor, Dokot Terapan, Subspesialis=42 SKS,
- Masa Studi
- Pendaftaran Diluar Periode
- Nomor Induk Kependudukan

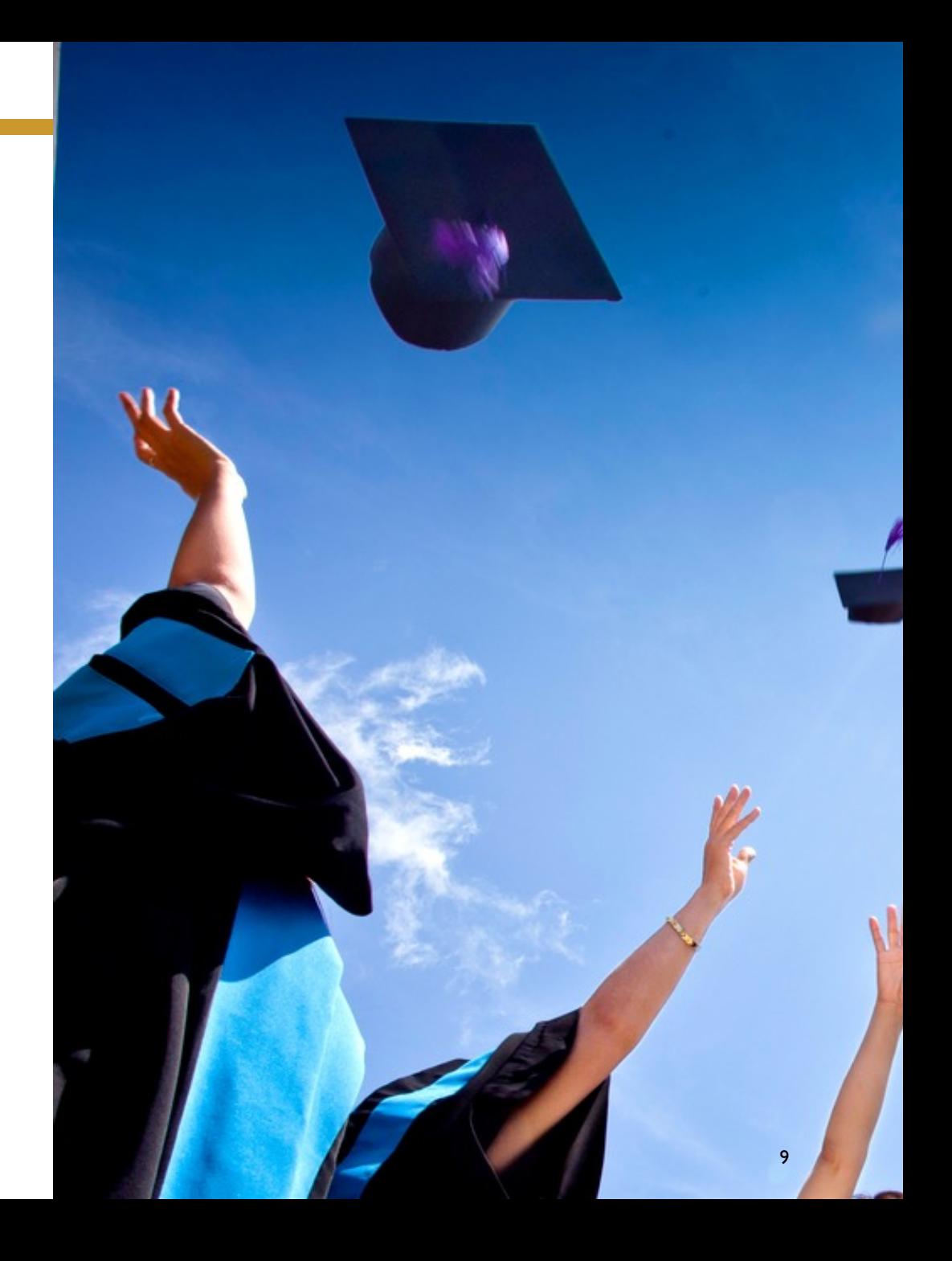

# TAHAPAN PADA APLIKASI

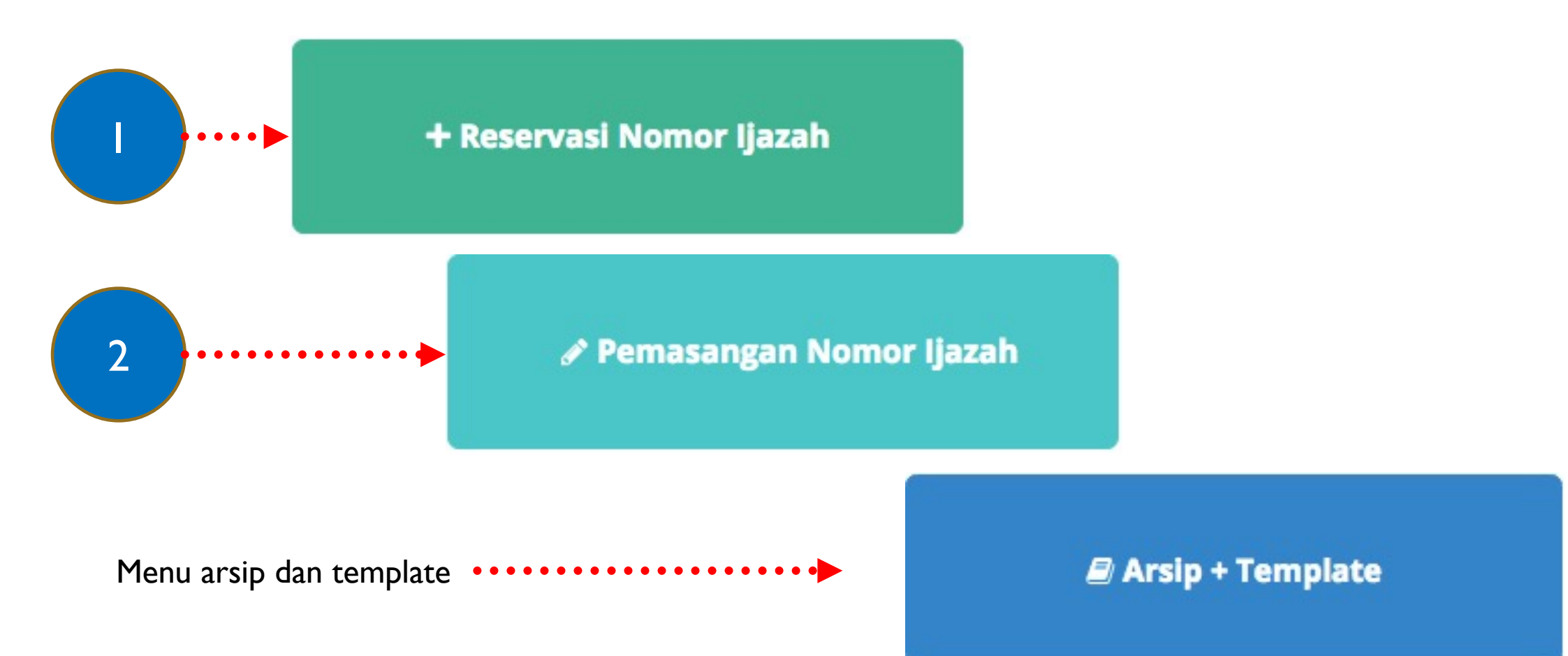

# Server Test

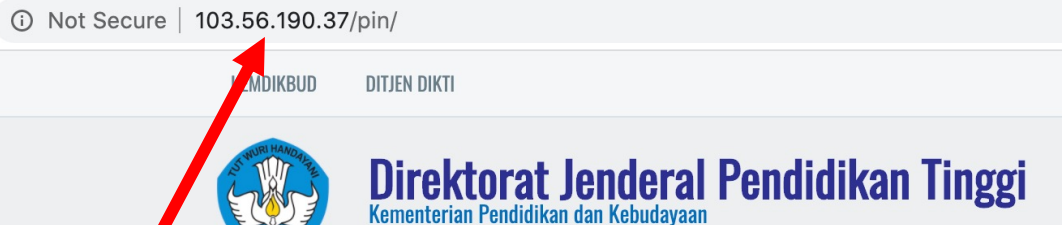

# 103.56.190.37

Selalu gunakan server test untuk melakukan ujicoba

Server test selalu direset setiap 1x24 jam, sehingga apabila melakukan kesalahan, dapat dicoba lagi esok harinya.

**Selamat Datang di Sistem PIN** 

### [SERVER UJI COBA]

Masukan Username Anda

Masukan Password Anda

Login

### Gunakan username dan password Forlap

11

**Too FOOD**(Ujicoba) <sup>(a)</sup> Log out

### **Sistem Penomoran Ijazah Nasional**

Melalui portal ini, Anda dapat melakukan "Reservasi Nomor Ijazah" untuk setiap calon lulusan. Untuk calon lulusan yang sudah mereservasi nomor ijazah, Anda dapat melakukan pemasangan nomor ijazah dengan NIM calon lulusan pada menu "Pemasangan Nomor Ijazah".

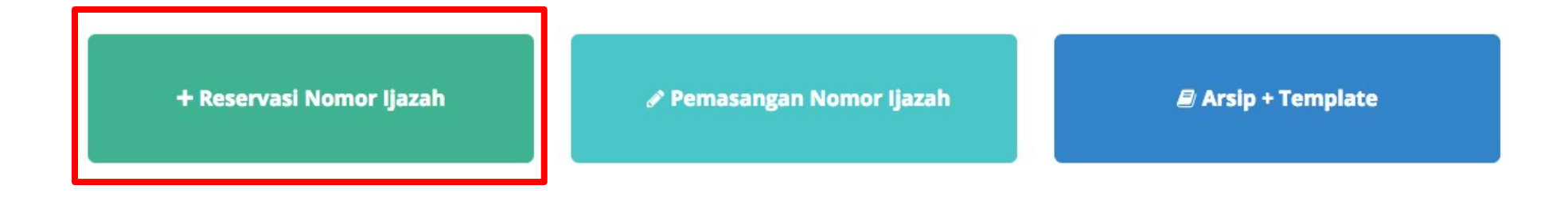

Copyright Direktorat Jenderal Pembelajaran dan Kemahasiswaan, Kementerian Riset, Teknologi, dan Pendidikan Tinggi Republik Indonesia. @ 2017

# RESERVASI

- 1. Semua syarat validator reservasi harus terpenuhi, misal calon lulusan D4/S1 dapat direservasikan jika calon lulusan sdh menempuh 120 SKS);
- 2. Data yang muncul: (max semester lulus/2) 1
	- contoh  $SI = (14$  semester/2)- $I = 6$
	- data calon lulusan S1 yang kurang dari 6 semester tidak akan muncul di daftar Eligible dan non-Eligible
- 3. Apabila semua syarat terpenuhi, maka calon lulusan masuk daftar'eligible', sementara yang tidak memenuhi masuk daftar'tidak eligible', dan hanya calon lulusan yang 'eligible' yang dapat direservasikan nomor ijazahnya;
- 4. Jika masuk ke dalam daftar 'tidak eligible' silakan lakukan perbaikan data pada PDDIKTI, melalui Feeder. Lalu lakukan reservasi ulang;

# RESERVASI

- 5. Proses reservasi dapat dilakukan jauh hari sebelum calon lulusan menyelesaikan studi, tergantung jumlah SKS tempuhnya;
- 6. Jumlah nomor ijazah, akan sama dengan jumlah calon lulusan yang direservasi; dan
- 7. Proses reservasi hanya sebatas reservasi nomor ijazah dan reservasi calon lulusan. Nomor ijazah belum melekat pada calon lulusan, sehingga harus dilanjutkan ke proses selanjutnya, yaitu pemasangan;
- 8. Apabila ada kesalahan klik, salah reservasi (seharusnya belum direservasikan), dapat dilakukan perbaikan pada proses pemasangan Nomor Ijazah dan NIM;

 $\ddot{\mathbf{r}}$ 

Pilih salah satu program studi yang akan direservasikan bagi calon lulusan dan nomor ijazahnya dengan menekan tombol **Pilih**

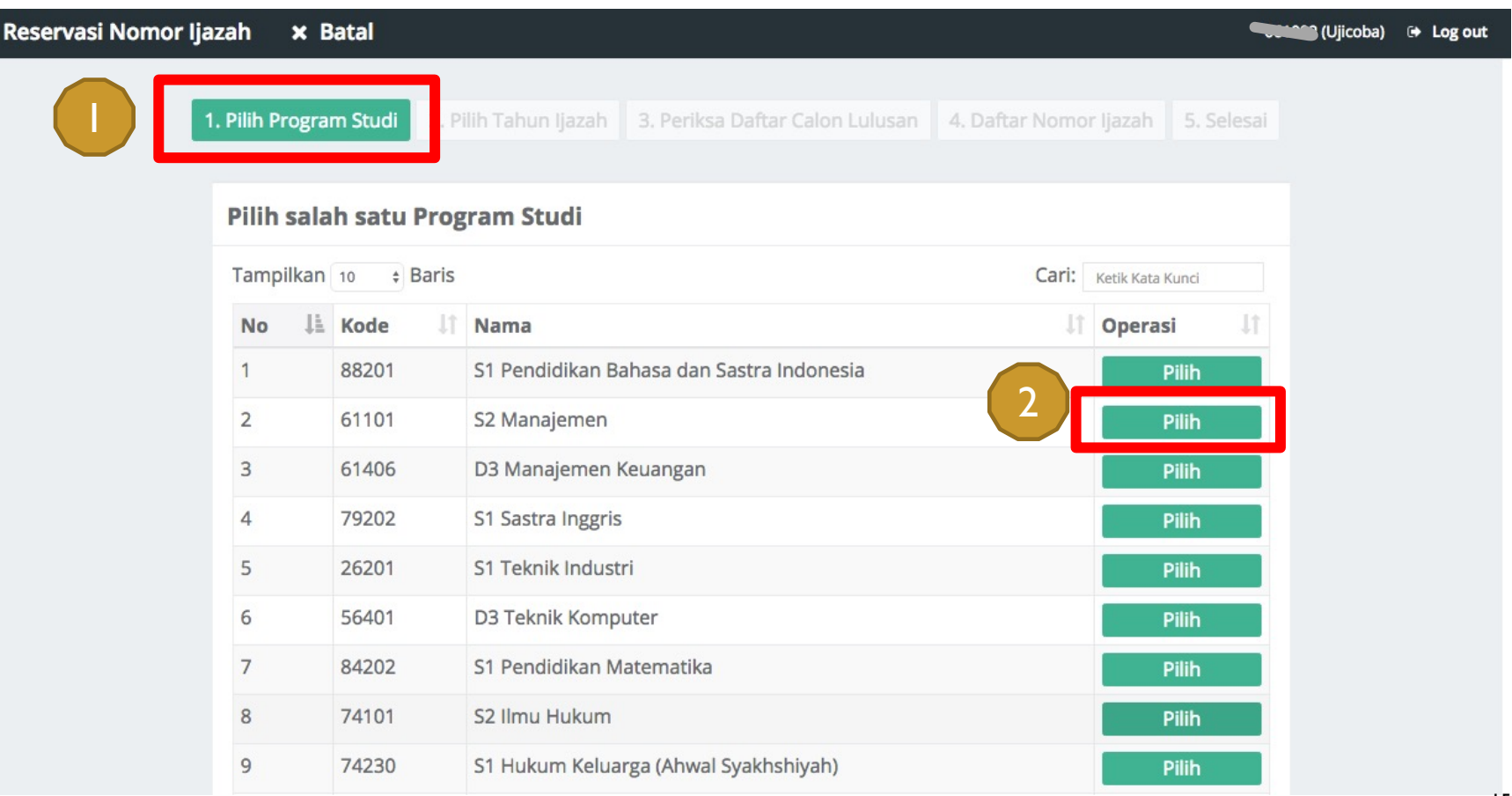

### Isi Tahun Ijazah sesuai dengan tahun ijazah yang berlaku dan klik tombol **Pilih**

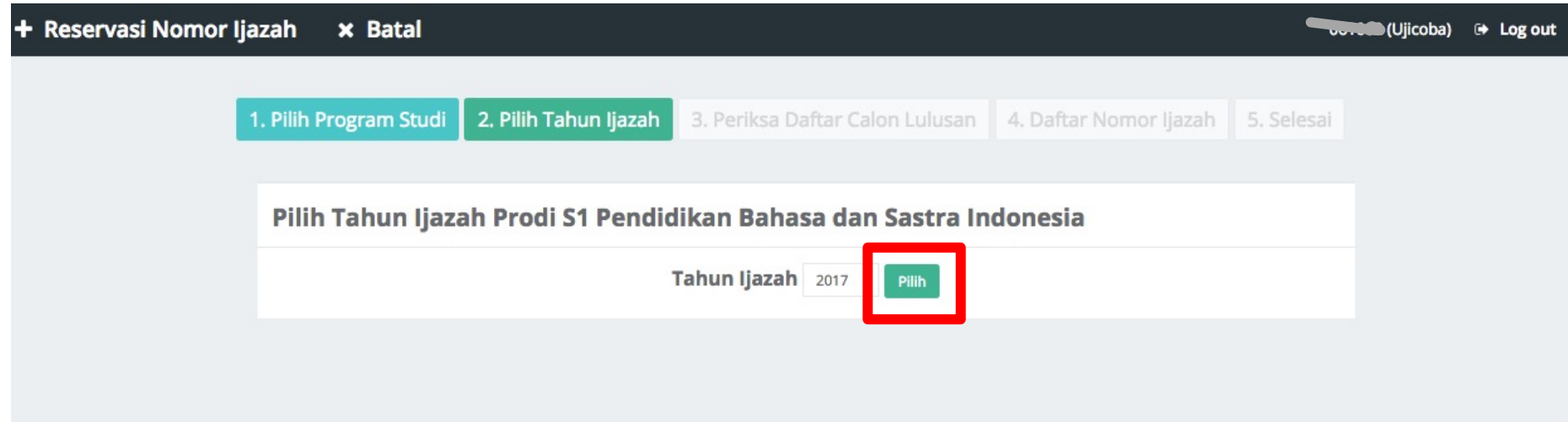

+ Reservasi Nomor Ijazah

### Periksa Calon Lulusan

Ø Sistem akan menampilkan Halaman Daftar Calon Lulusan yang *Eligible* dan Tidak *Eligible* untuk mendapatkan Nomor Ijazah dari Program Studi yang sudah di pilih setelah melewati 5 validator.

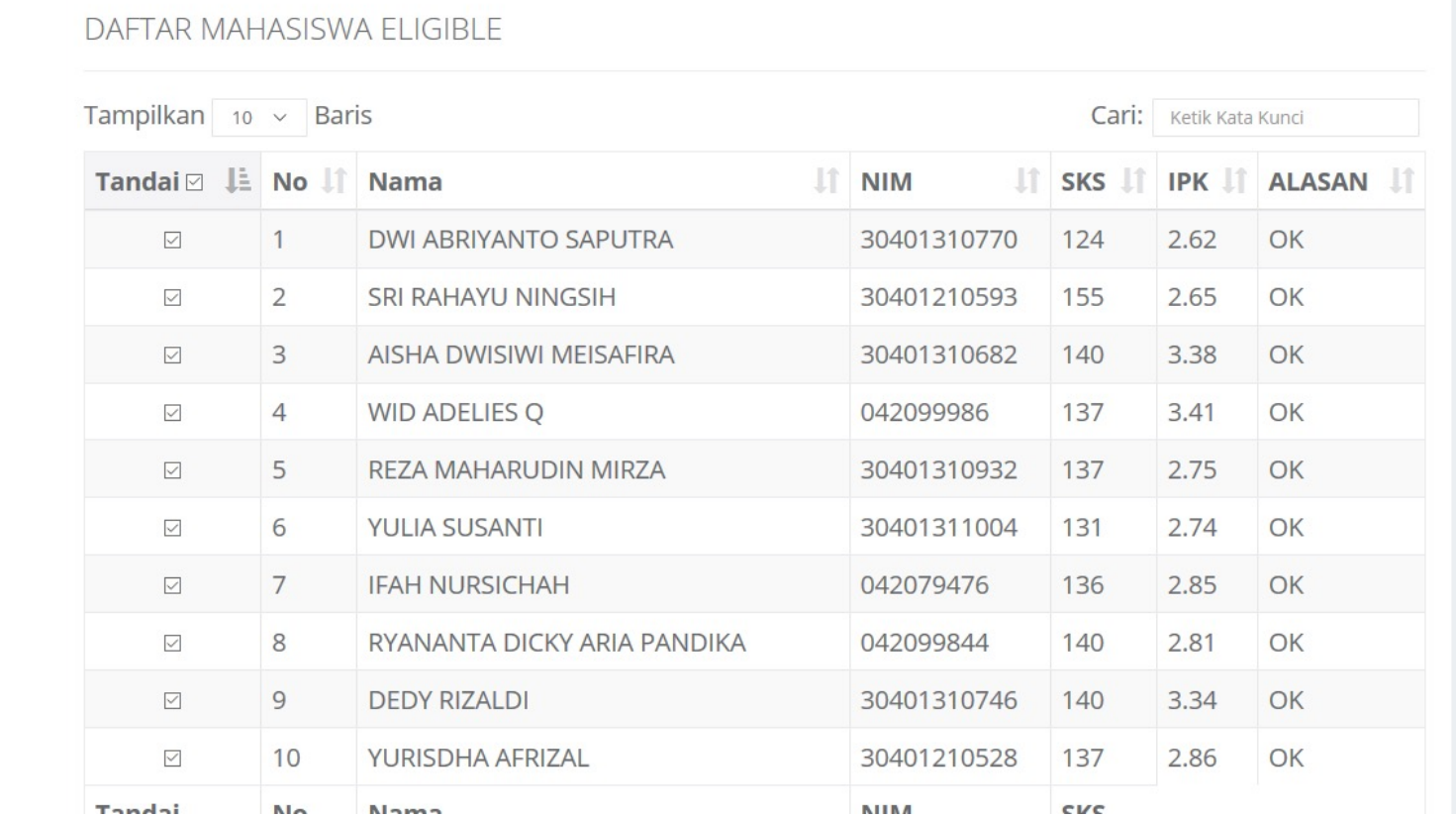

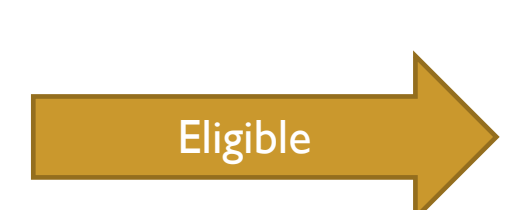

• Periksa setiap calon lulusan yang ditampilkan pada tabel

Tidak

• Jika Lulusan anda tidak tertera pada Daftar Mahasiswa Eligible, silahkan periksa Daftar Mahasiswa yang tidak Eligible. Kemudian lakukan perubahan data sesuai dengan Keterangan pada Kolom Alasan

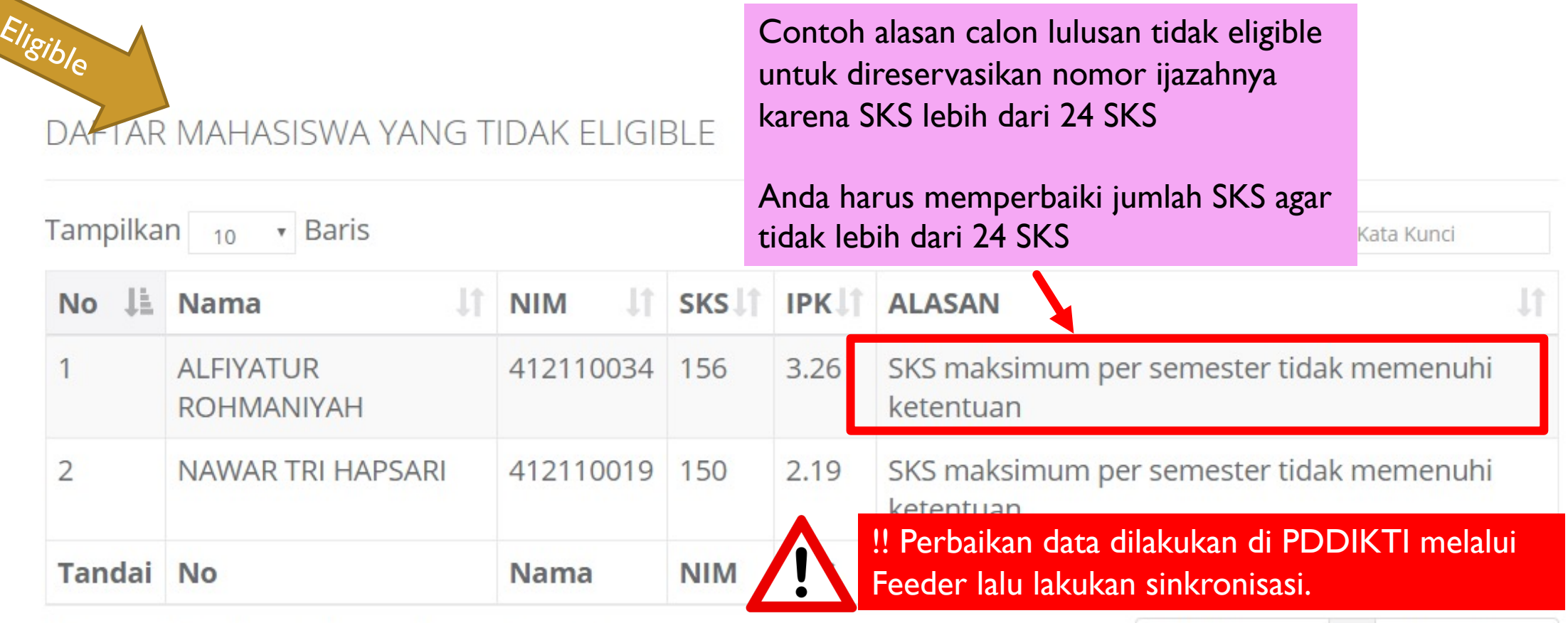

Menampilkan baris 1 hingga baris 2 dari 2 baris

Sebelumnya Selanjutnya

- Periksa setiap calon lulusan yang ditampilkan pada tabel
- Jika terdapat mahasiswa yang sudah lulus, Anda harus menghapus **tanda centang** pada kolom Tandai
- Setelah daftar lulusan Anda sudah valid, Anda dapat menekan tombol **Proses Nomor Ijazah** untuk masuk ke tahap selanjutnya

### DAFTAR MAHASISWA ELIGIBLE

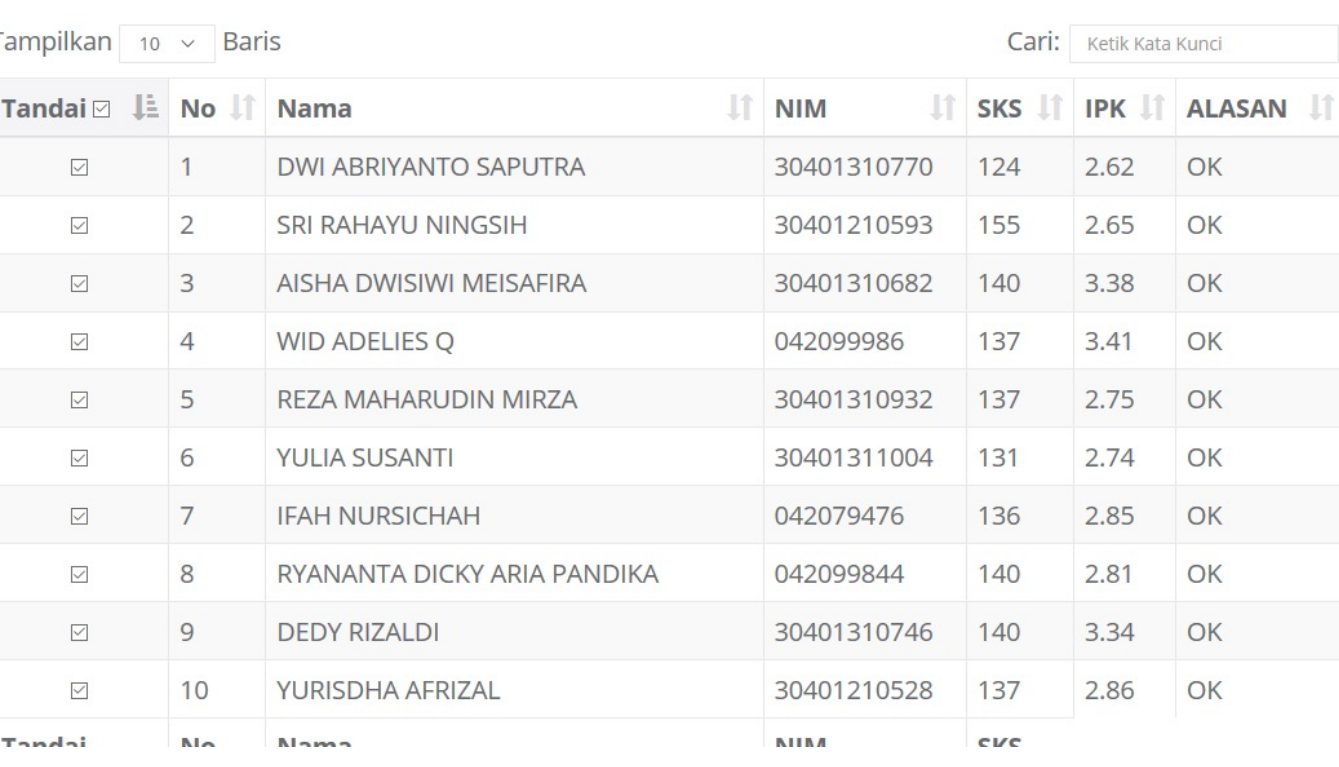

Dengan ini saya menyatakan bahwa daftar calon lulusan yang tertera pada tabel sudah valid (Proses Nomor Ijazah

- Daftar Nomor Ijazah
	- Sistem akan menampilkan Nomor Ijazah sesuai dengan Jumlah Calon Lulusan Anda

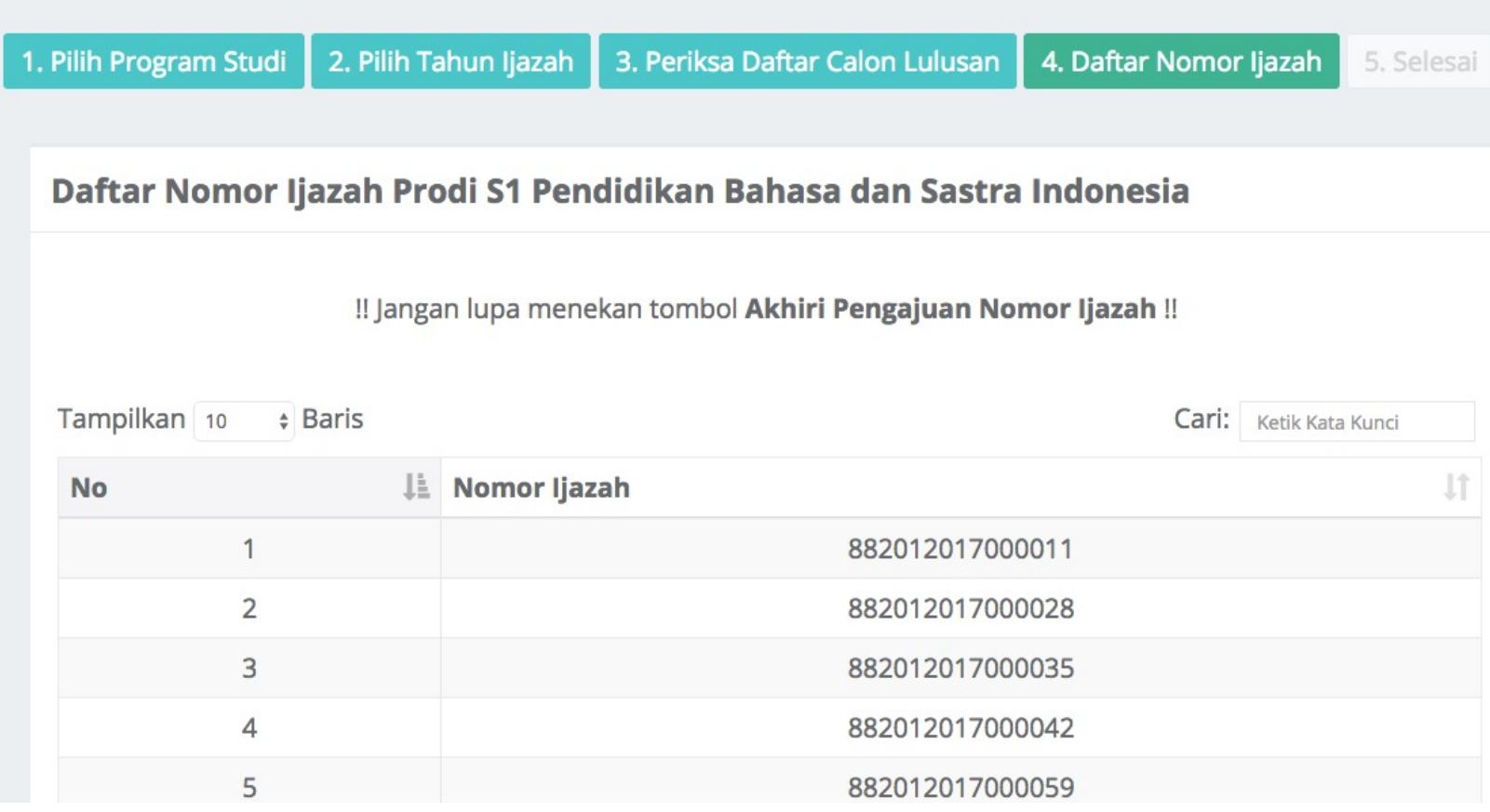

• Klik **Akhiri Proses Pengajuan Nomor Ijazah** untuk mengakhir proses ini

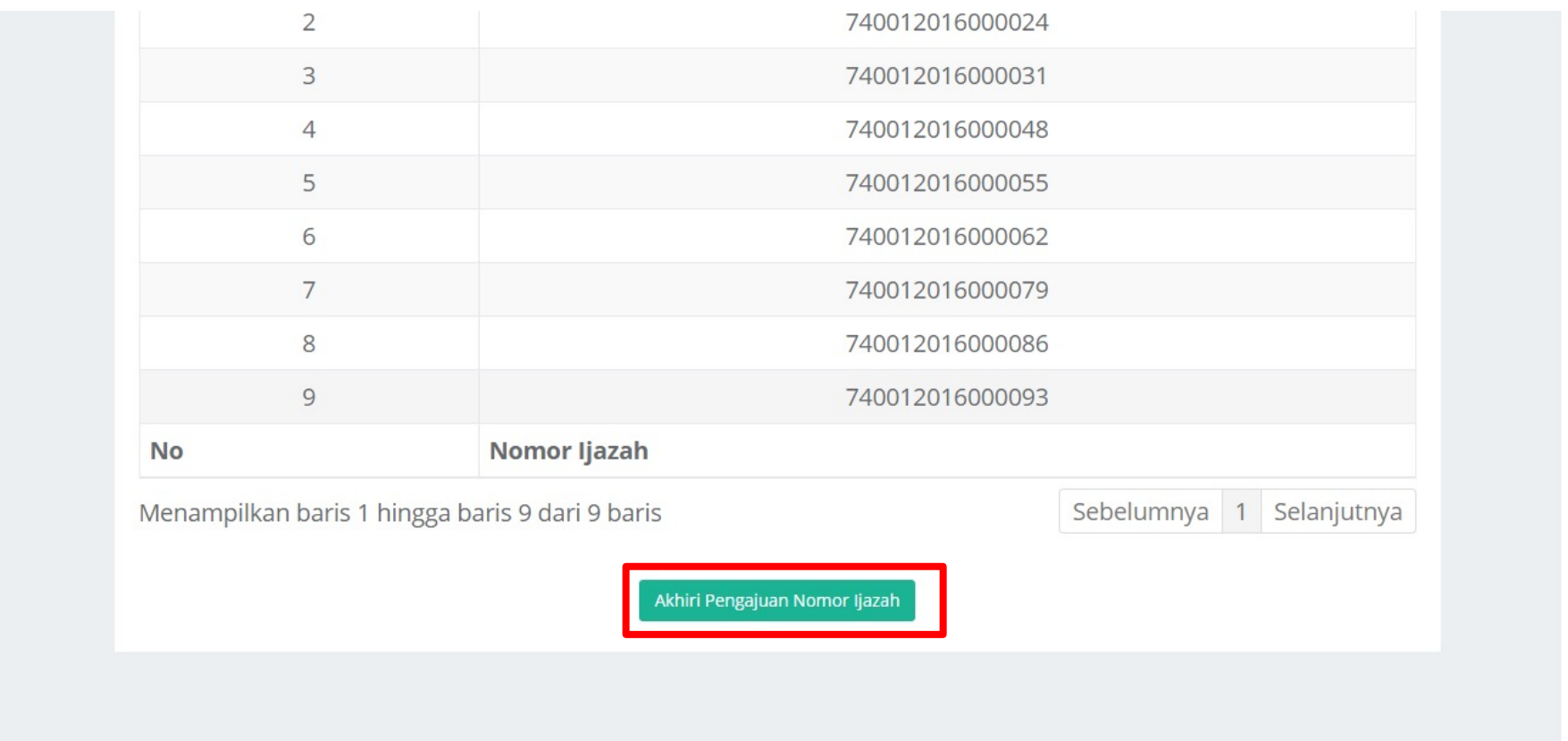

Copyright Kementerian Riset, Teknologi, dan Pendidikan Tinggi. Direktorat Jenderal Pembelajaran dan Kemahasiswaan. © 2016

(Ujicoba) → Log out

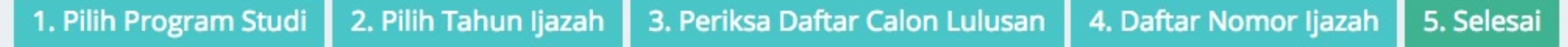

Proses Pengajuan Nomor Ijazah Prodi D3 Kebidanan telah selesai, Berikut adalah Kode Batch Pengajuan: 0011041-20170911-00000764, informasi terkait dengan pengajuan pada batch ini dapat anda akses pada menu History Pengajuan. Pilih Program Studi selanjutnya!

# UNDUH HASIL RESERVASI

ØUntuk melanjutkan ke proses **Pemasangan Nomor Ijazah**, **WAJIB** menyiapkan **Daftar Nama Lulusan** dan **Daftar Nomor Ijazah** yang dapat diunduh pada menu **Arsip > Arsip reservasi**; dan

Ø **NIM** dan **Nomor Ijazah** dari file inilah yang selanjutnya akan dipasangkan pada tahap selanjutnya;

### Ø Daftar Nama Lulusan dan Daftar Nomor Ijazah dapat dunduh pada menu Arsip

#### **i<sup>\*</sup>** Beranda

#### Sistem Penomoran Ijazah Nasional

Melalui portal ini, Anda dapat melakukan "Reservasi Nomor Ijazah" untuk setiap calon lulusan. Untuk calon lulusan yang sudah mereservasi nomor ijazah, Anda dapat melakukan pemasangan nomor ijazah dengan NIM calon lulusan pada menu "Pemasangan Nomor Ijazah".

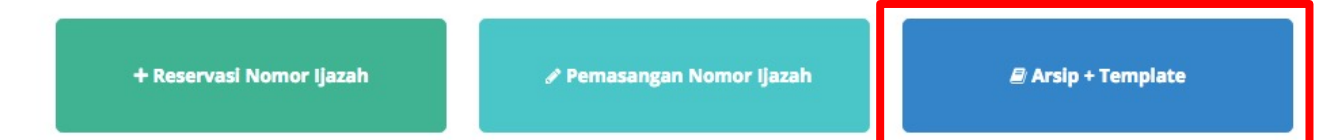

### **Ø** Arsip + Template

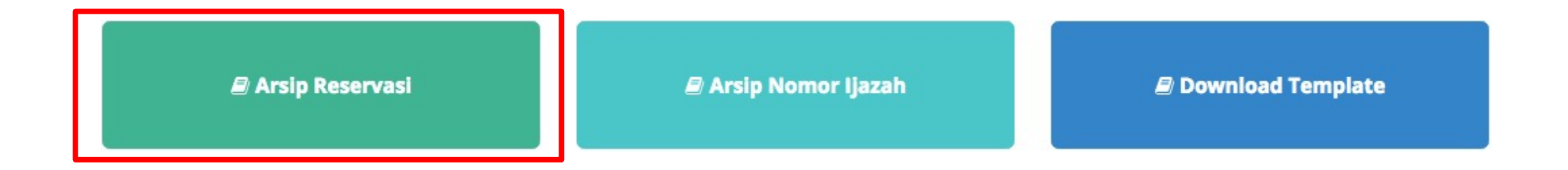

Ø Klik Arsip Reservasi untuk melihat arsip dari reservasi yang telah anda buat.

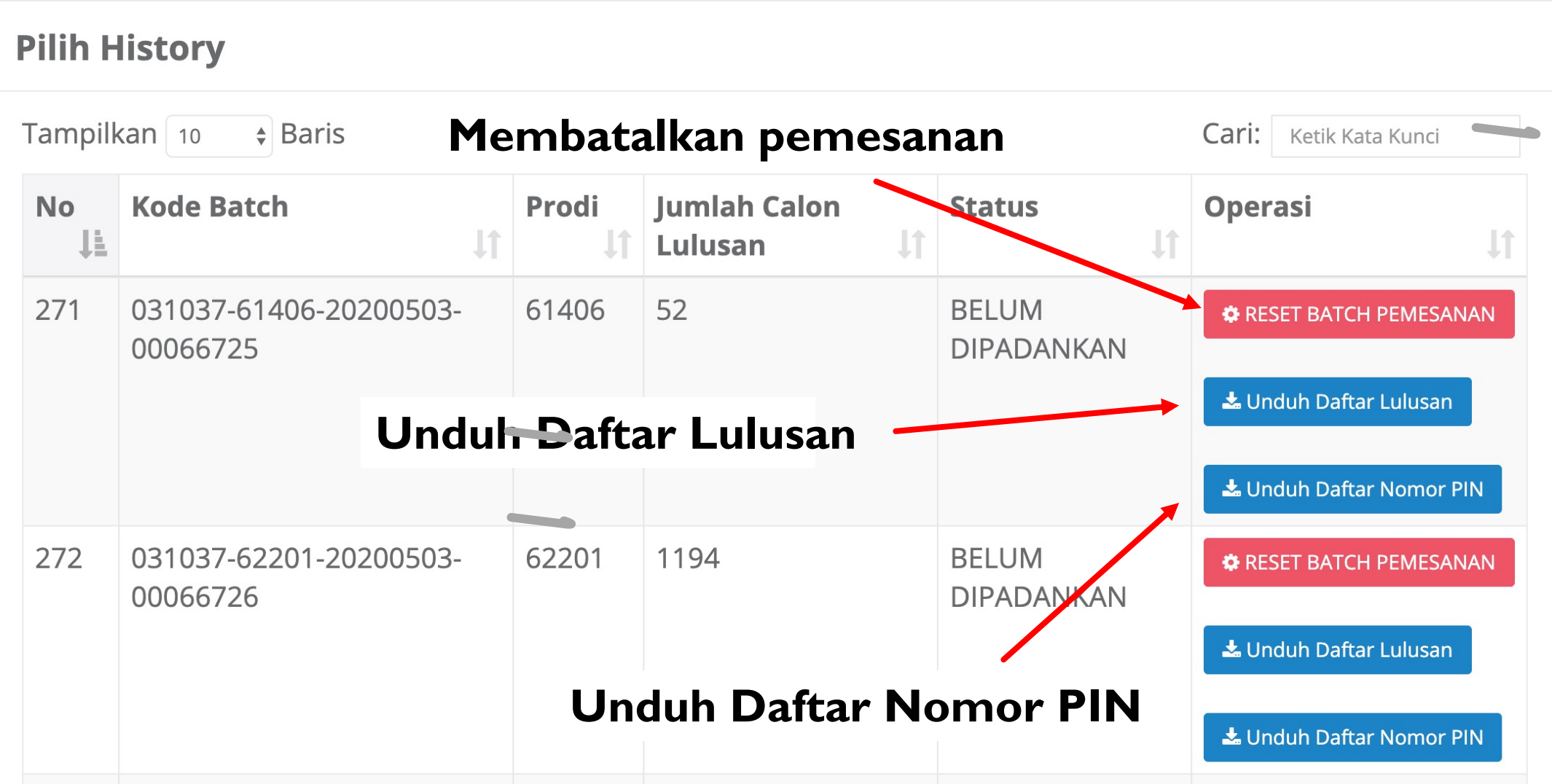

### Pemasangan nomor ijazah dapat dilakukan pada Menu **Pemasangan Nomor Ijazah**

### **&** Beranda

**WORKMAN**(Ujicoba) <sup>(a)</sup> Log out

### **Sistem Penomoran Ijazah Nasional**

Melalui portal ini, Anda dapat melakukan "Reservasi Nomor Ijazah" untuk setiap calon lulusan. Untuk calon lulusan yang sudah mereservasi nomor ijazah, Anda dapat melakukan pemasangan nomor ijazah dengan NIM calon lulusan pada menu "Pemasangan Nomor Ijazah".

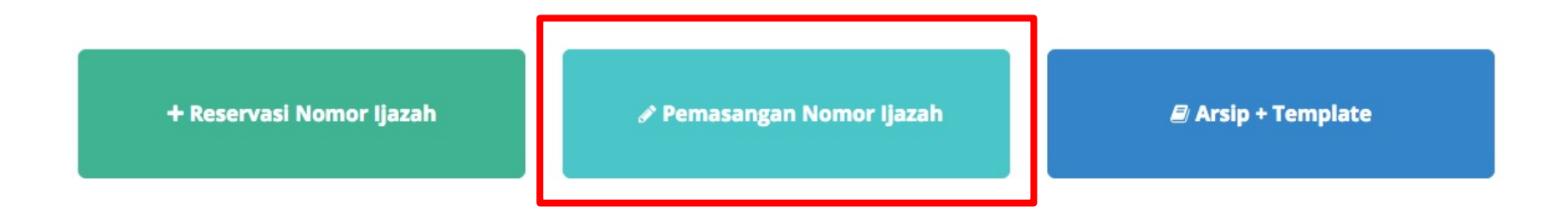

Copyright Direktorat Jenderal Pembelajaran dan Kemahasiswaan, Kementerian Riset, Teknologi, dan Pendidikan Tinggi Republik Indonesia. @ 2017

Pemasangan Nomor Ijazah

!! Ada 3 File yang akan digunakan (diunduh pada menu **Arsip + Template**) !!

- **1. Daftar Nama Lulusan** (hasil proses reservasi, diunduh dari menu Arsip Reservasi);
- **2. Daftar Nomor Ijazah** (hasil proses reservasi, diunduh dari menu Arsip

Reservasi);

**3. Template** pemasangan (diunduh pada menu Download Template Template).

### **∕ Pemasangan Nomor Ijazah**

- $\triangleright$  Nomor Ijazah dapat dipasangkan dengan calon lulusan sesuai dengan hasil reservasi sebelumnya;
- $\triangleright$  Pada proses ini, perguruan tinggi dapat mencegah calon lulusan yang masih ada 'masalah' untuk mendapatkan Nomor Ijazah, sampai masalah tersebut diselesaikan;
- $\triangleright$  Atau dapat juga digunakan untuk memperbaiki kesalahan reservasi (salah klik pada saat reservasi);
- $\triangleright$  Setelah dipasangkan, perubahan hanya dapat dilakukan oleh Kemristekdikti.
- $\triangleright$  Setelah mahasiswa melakukan Yudisium atau Sidang Thesis dan dinyatakan lulus, maka anda dapat memasangkan Nomor Ijazah dengan NIM calon lulusan;
- $\triangleright$  Validator akan melakukan validasi terhadap seluruh syarat lulus, ditambah calon lulusan harus sudah menempuh syarat minimal SKS untuk lulus;
- $\triangleright$  Silakan lakukan pelaporan jika calon lulusan belum memenuhi syarat minimal SKS tersebut.

 $\mathcal{L}$ 

- ØPilih program studi yang calon lulusannya akan dipasangkan dengan Nomor **Ijazah**
- $\triangleright$  Lalu klik tombol Pilih

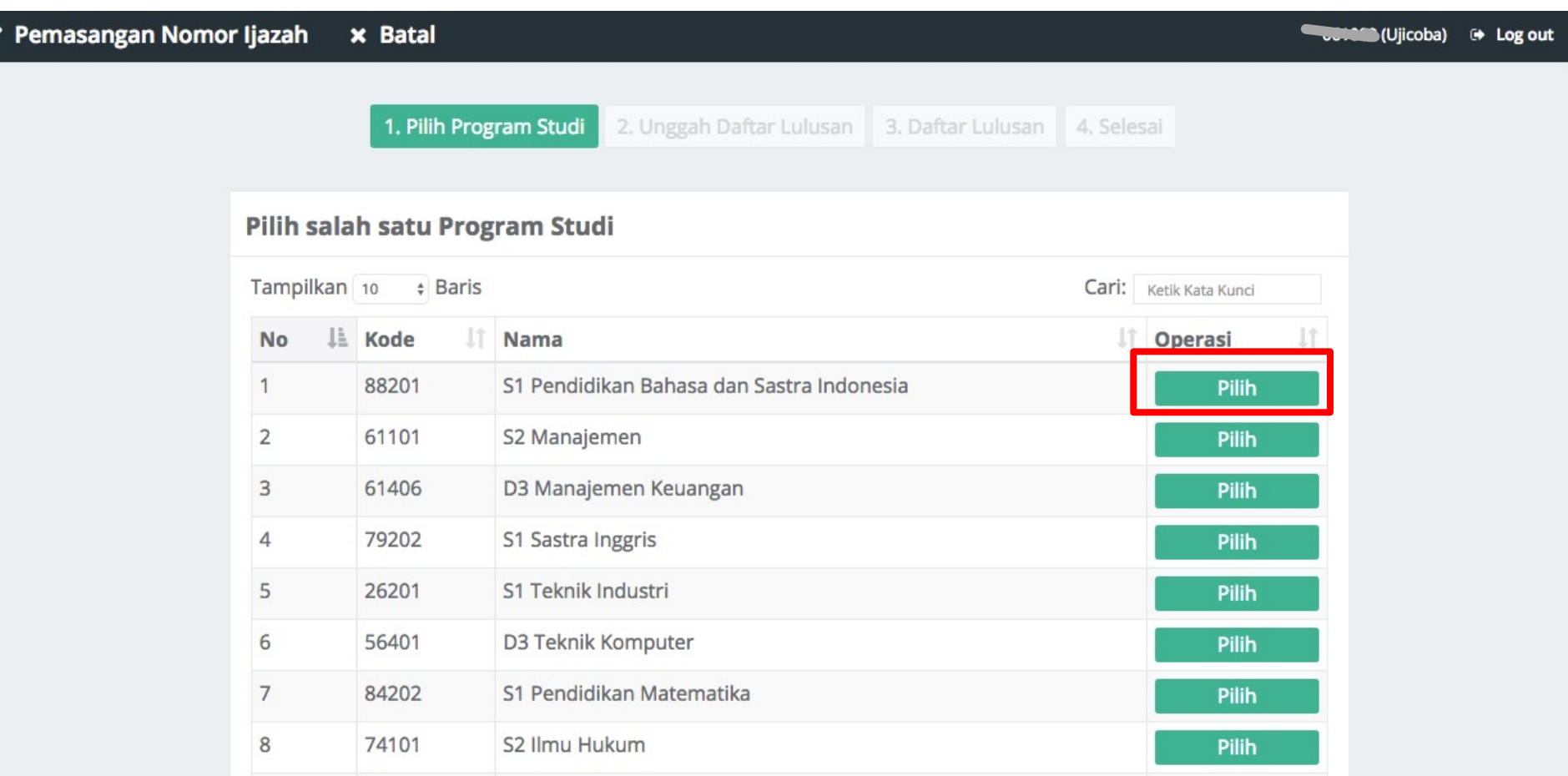

!! Pemasangan NIM dengan Nomor Ijazah hanya bisa dilakukan menggunakan file template yang telah disediakan !!

- 1. Terlebih dahulu **Unduh template** yang telah disediakan
- 2. Tidak menggunakan atau membuat file baru, hanya gunakan template yang telah disediakan.

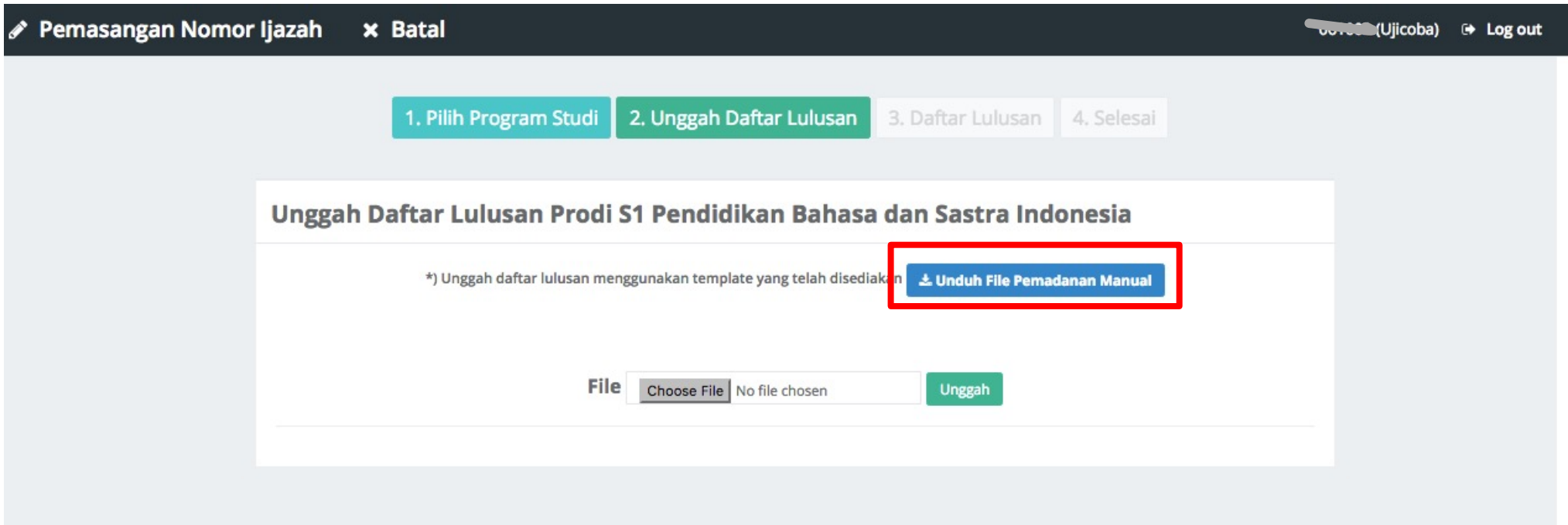

- 1. Template hanya terdiri dari 2 kolom yaitu NIM dan PIN;
- 2. Kolom NIM diisi oleh NIM yang diambil dari NIM calon lulusan; dan
- 3. Kolom PIN diisi dengan Nomor Ijazah dari Daftar Nomor Ijazah.

!! Ingat, file **Daftar Calon Lulusan** dan **Daftar Nomor Ijazah** diunduh pada menu Arsip > Arsip Reservasi !!

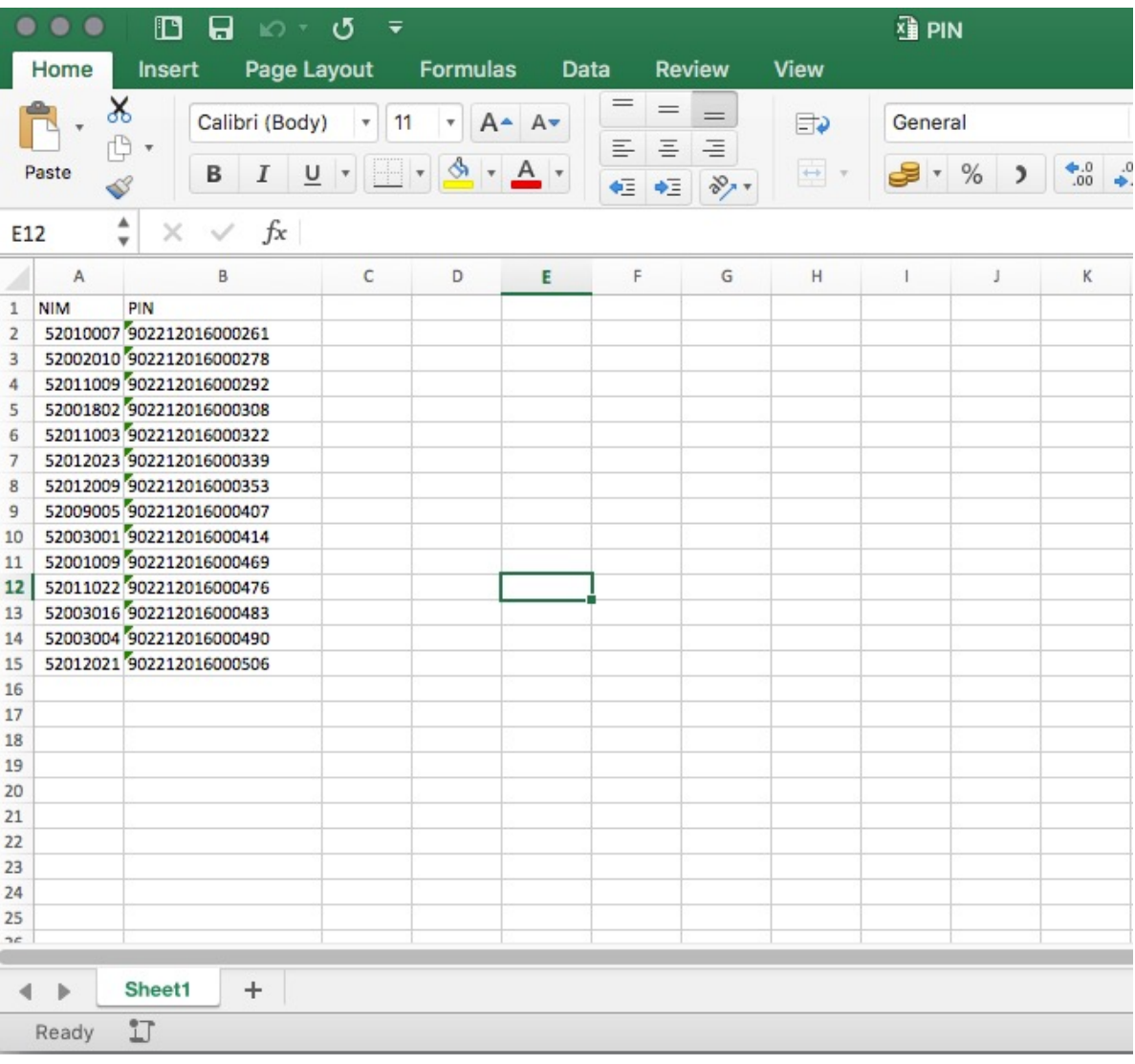

#### $\mathscr S$  Pemasangan Nomor Ijazah

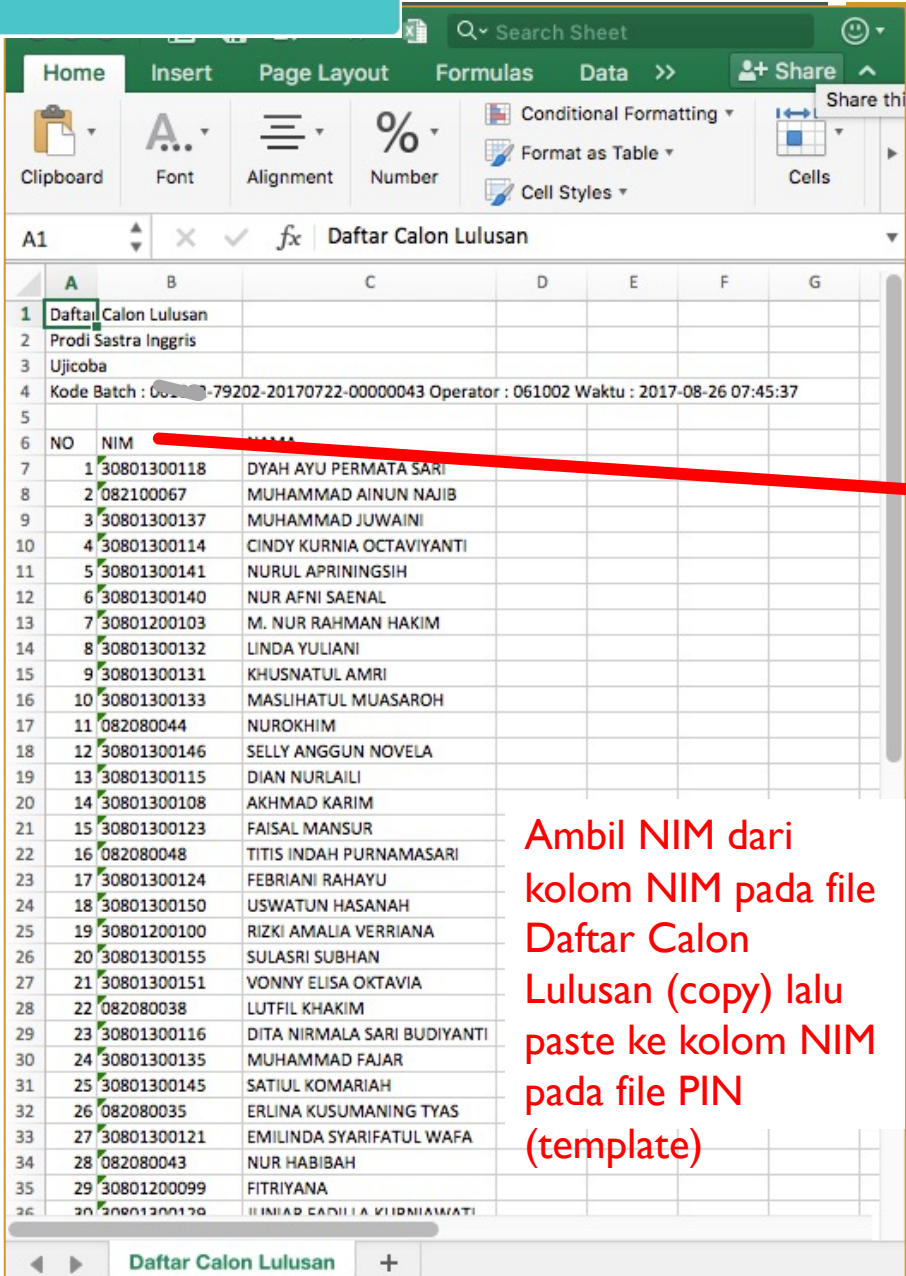

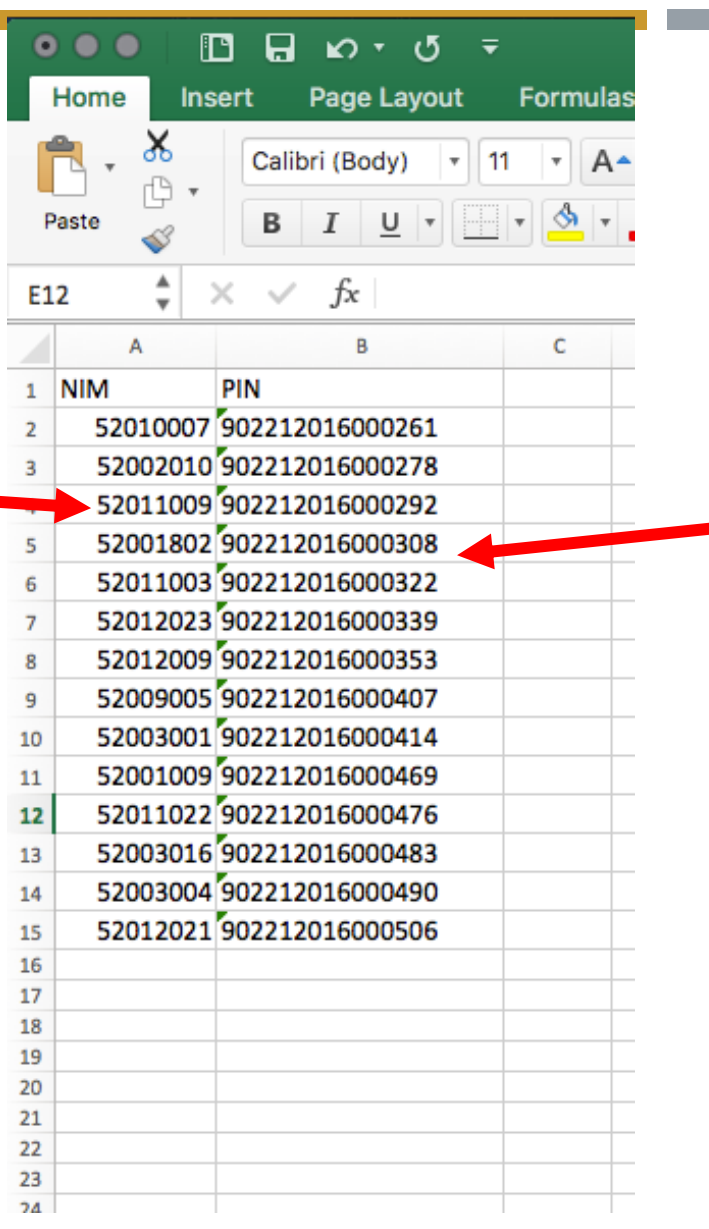

 $\sim$ 

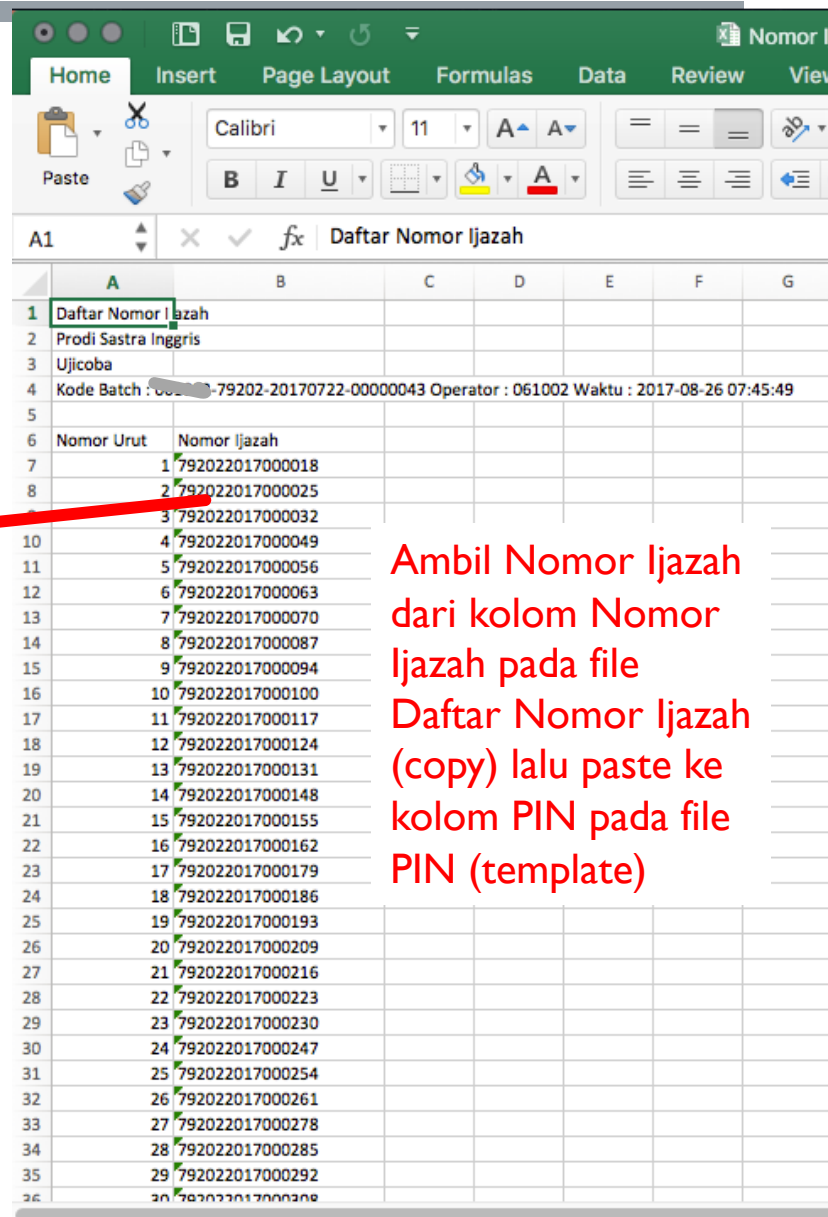

Sheet1  $\pm$  $\left\langle \cdot\right\rangle$  .  $\left\vert \cdot\right\rangle$ 

33

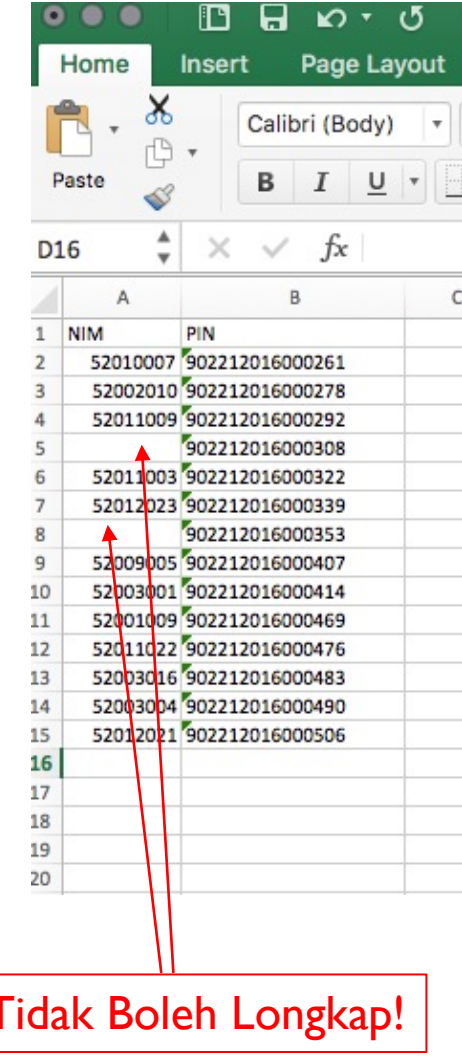

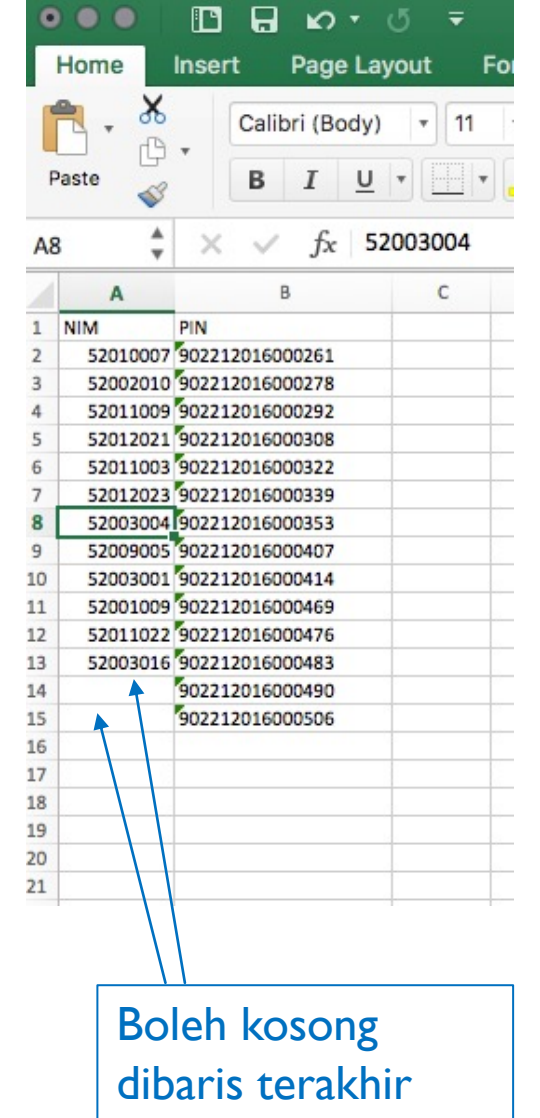

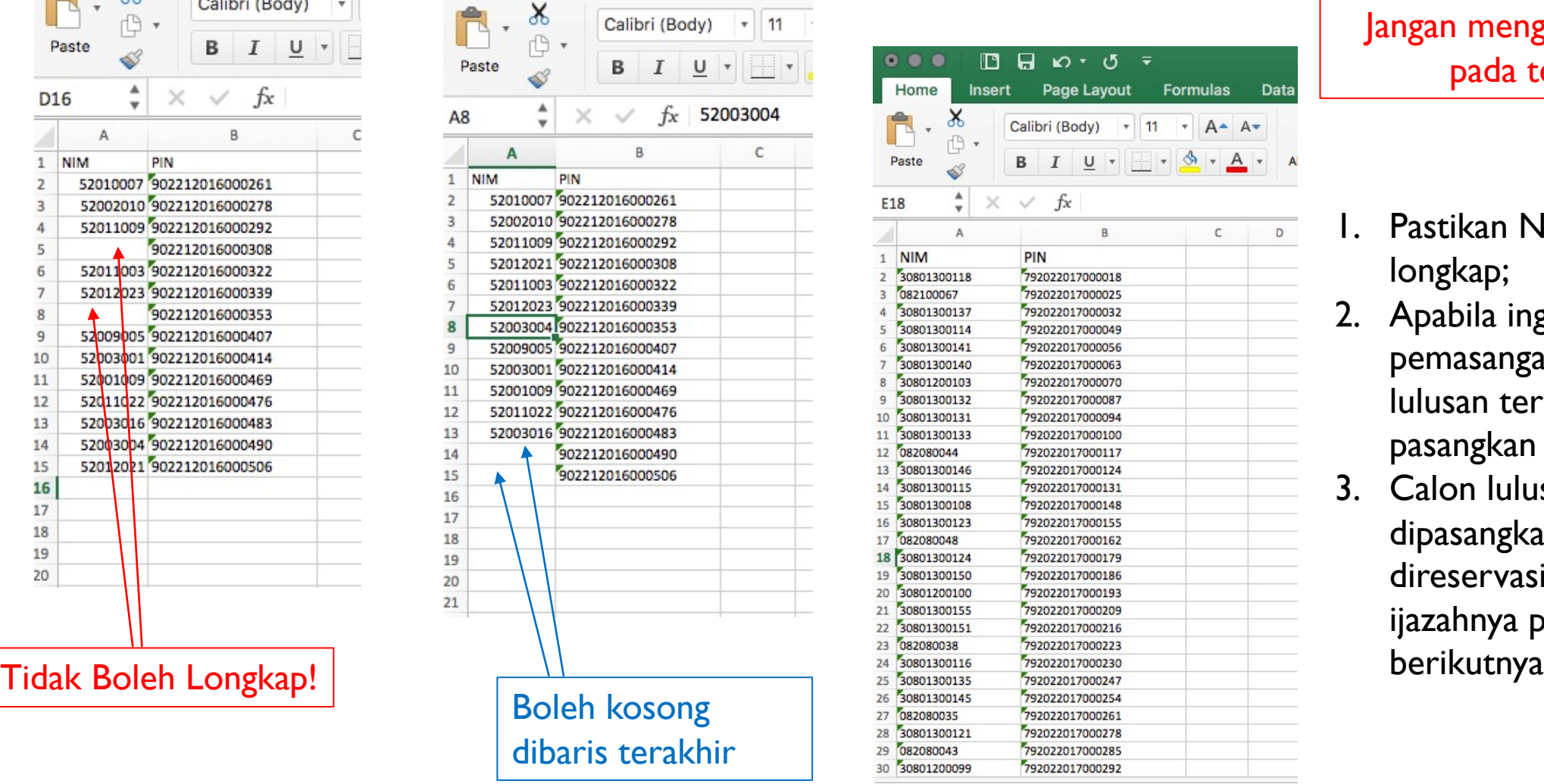

Jangan menghapus kolom lain pada template ini .

- 1. Pastikan NIM tidak ada yang longkap ;
- 2. Apabila ingin membatalkan pemasangan untuk calon lulusan tertentu, jangan pasangkan NIM -nya ;
- 3. Calon lulusan yang tidak dipasangkan dapat direservasikan ulang nomor ijazahnya pada gelombang
- 1. Setelah template diisi dengan NIM dan Nomor Ijazah yang telah dipasangkan, unggah file tersebut ke aplikasi PIN.
- 2. Pilih file, lalu klik tombol Unggah

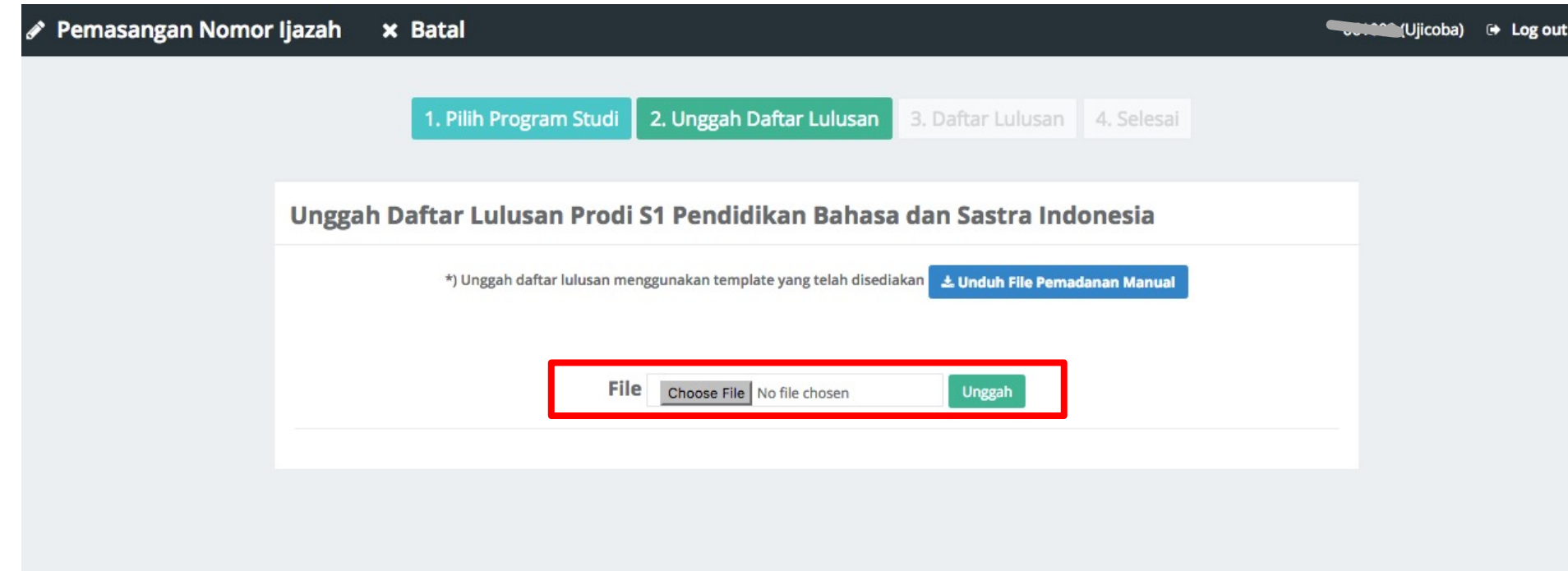

- 1. Jika tidak ada permasalahan pada berkas yang Anda unggah, Anda dapat melihat daftar lulusan sesuai dengan berkas yang Anda unggah
- 2. Klik tombol **Akhiri Pemasangan NIM dan Nomor Ijazah** untuk menyelesaikan proses ini

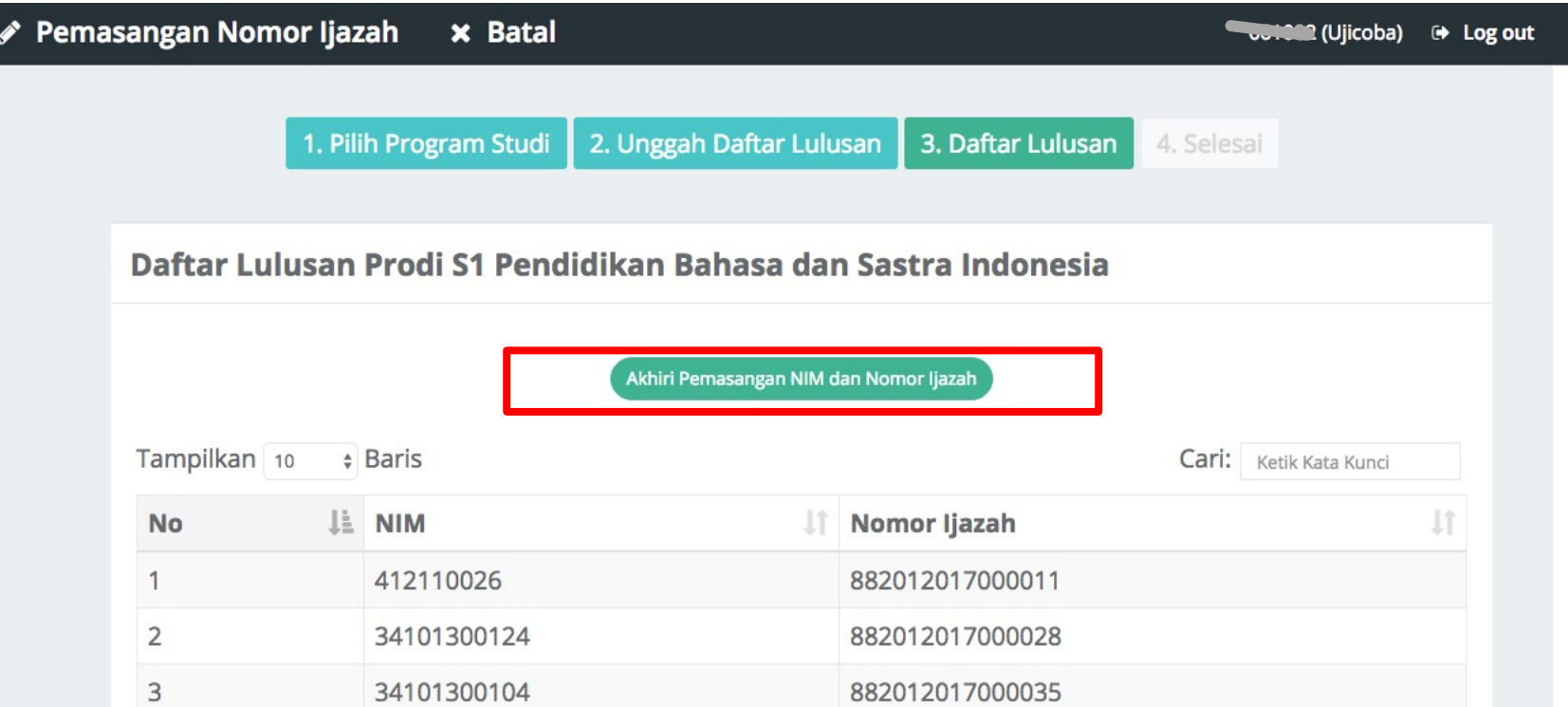

Ø Klik tombol **Arsip** untuk mengunduh kembali Daftar Calon Lulusan dan Nomor Ijazah yang sudah di ajukan sebelumnya

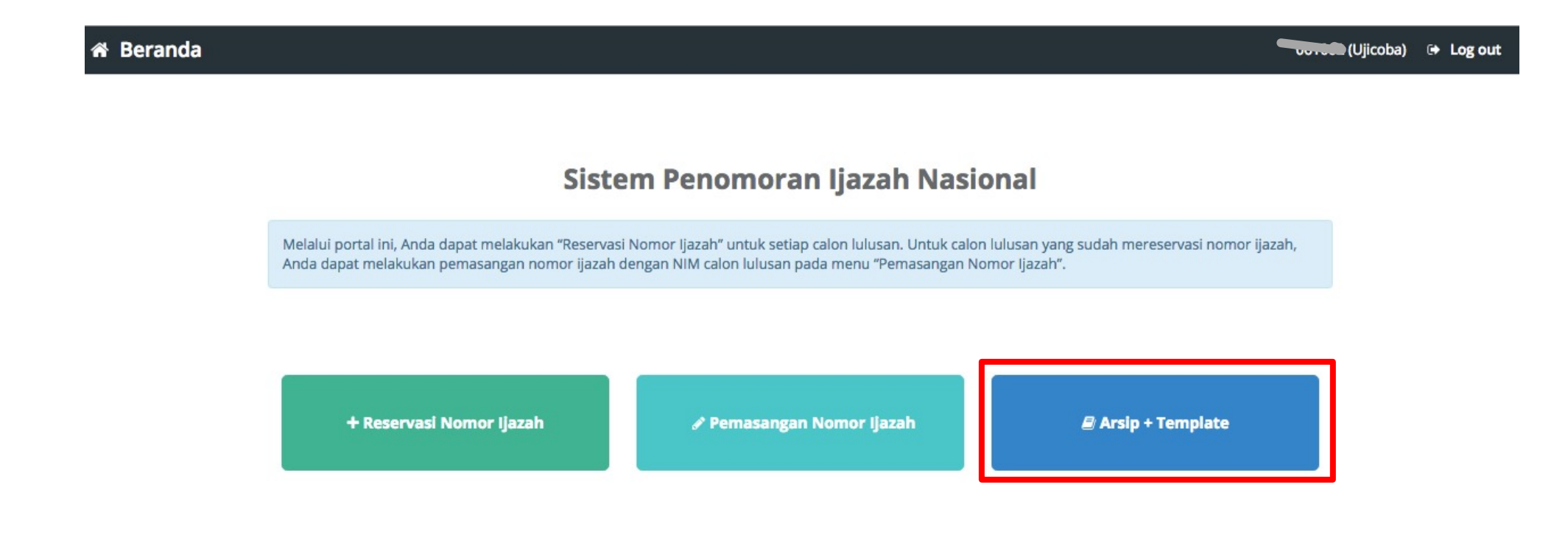

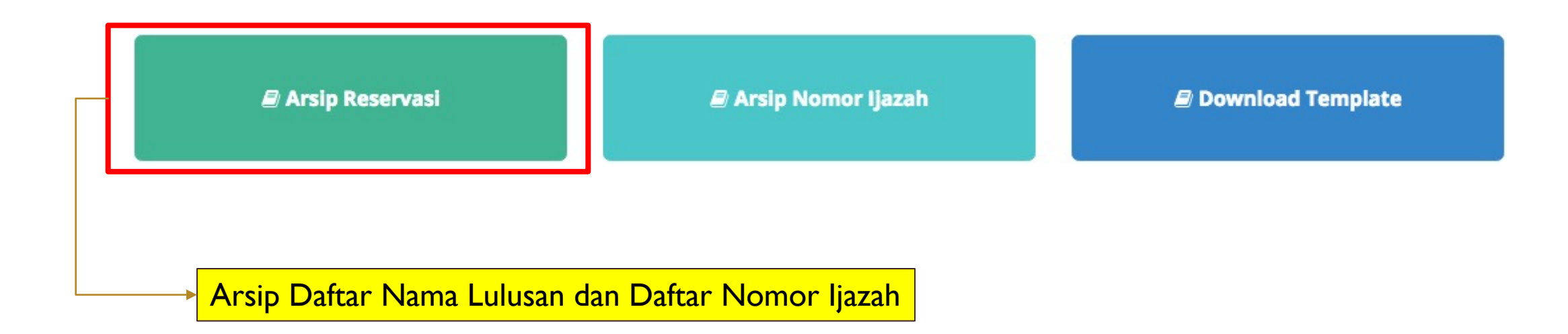

### + Arsip Reservasi

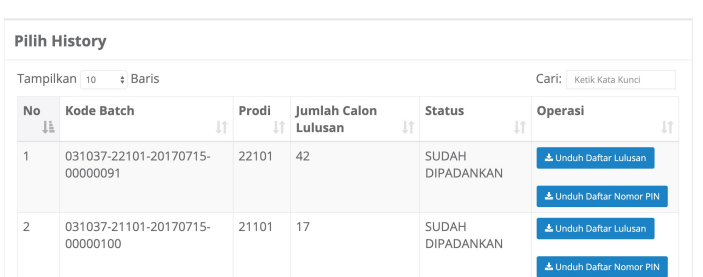

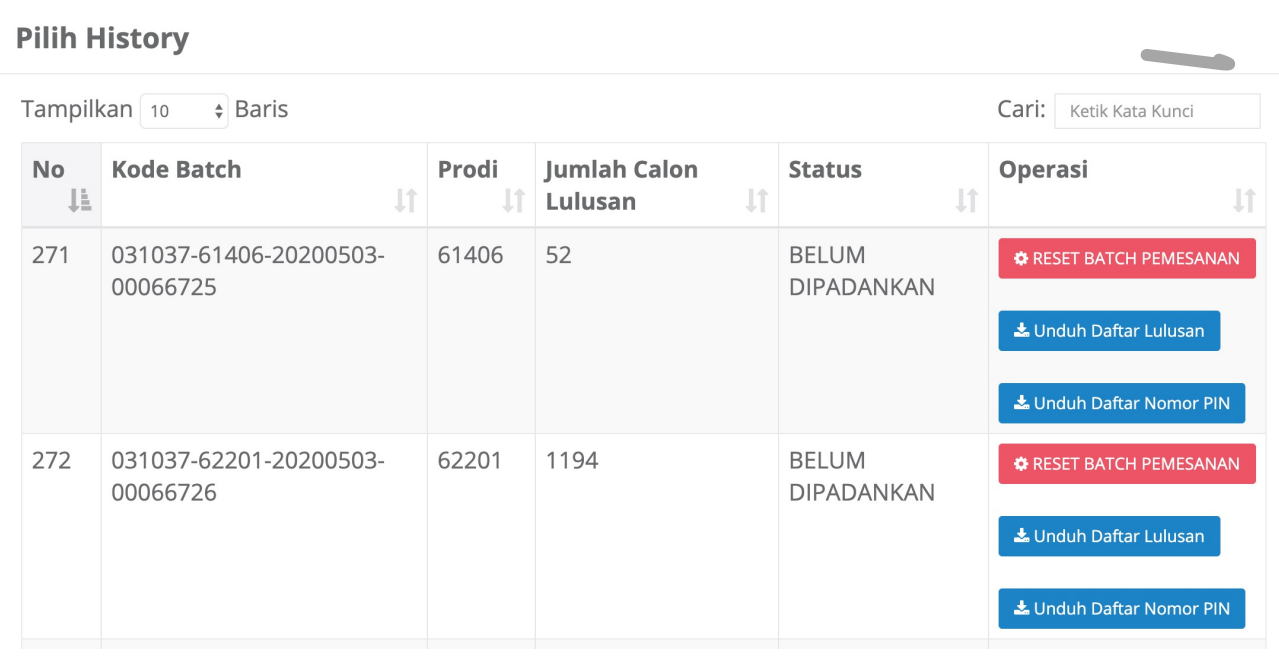

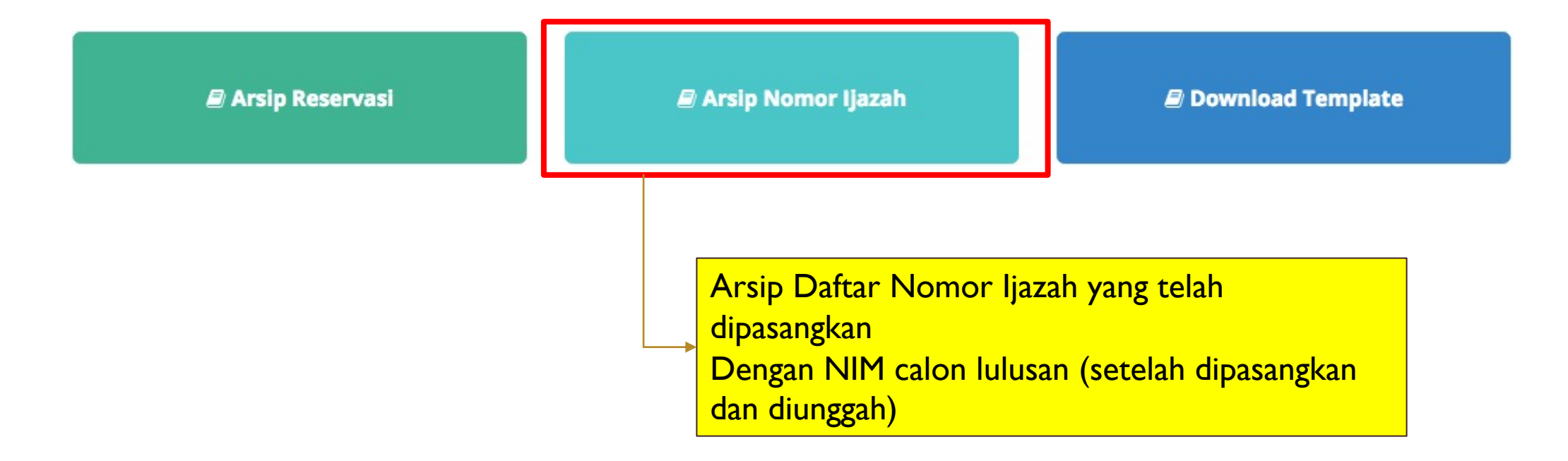

### ie Pemasangan Nomor Ijazah x Batal

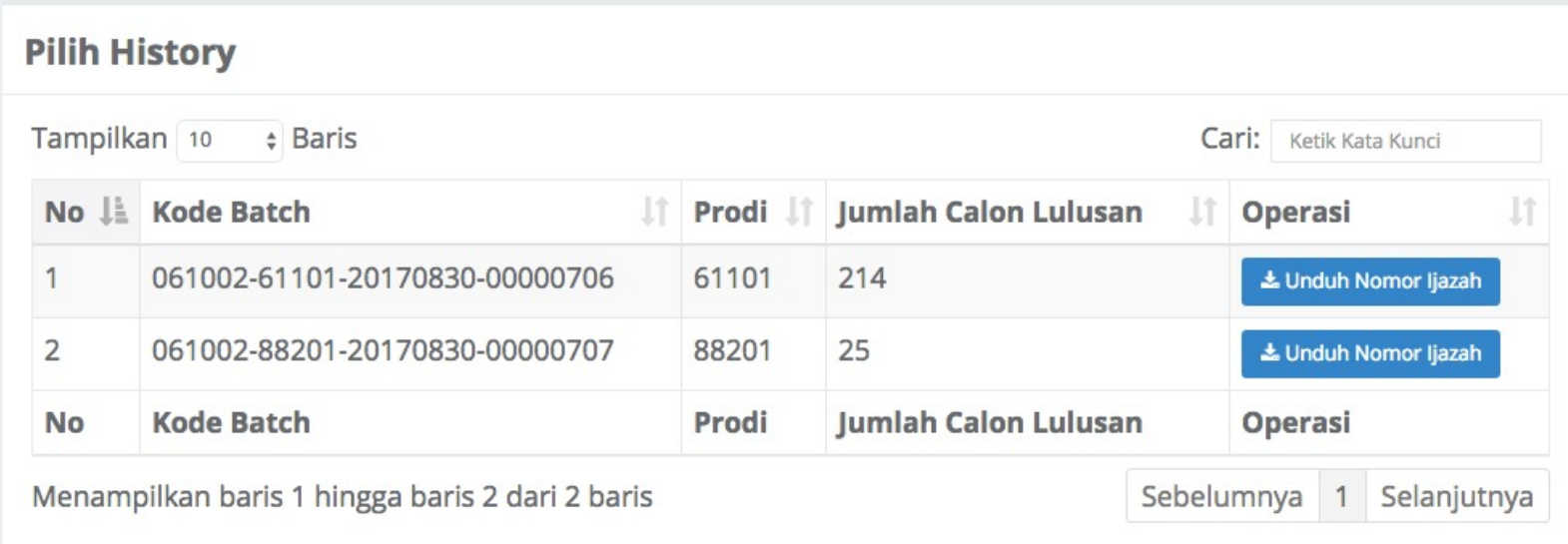

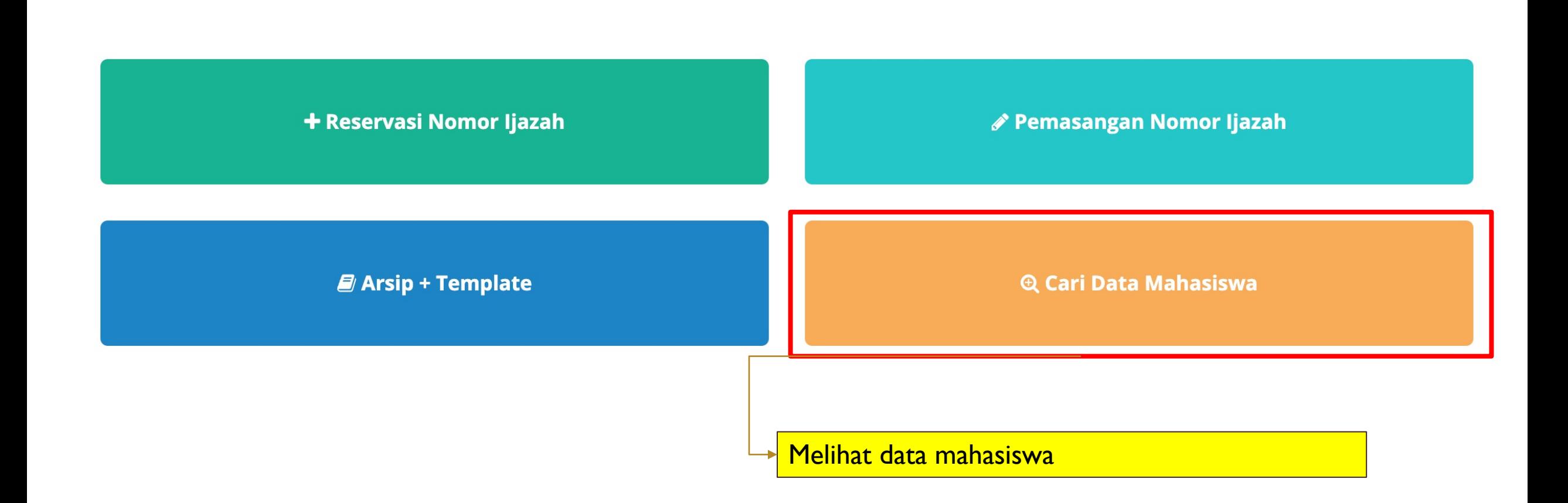

#### **Cari Data Mahasiswa** Masukkan NIPD/NIM/NPM/NRM Cari Data ditemukan  $\sqrt{2}$  Tampilkan  $\sqrt{10}$  $\vee$  Baris  $Cari:$ Ketik Kata Kunci No↓ NIM  $\downarrow$ î Iî. 1î **IT NAMA PIN KODE BATCH STATUS** 18514288 NURUL 031037-73201-20210412- $\mathbf{1}$ 732012021000011 **SUDAH WAFA** 00000004 **DIPASANGKAN NIM NAMA PIN KODE BATCH STATUS No** Sebelumnya Selanjutnya Menampilkan baris 1 hingga baris 1 dari 1 baris  $\overline{1}$

## DEMO

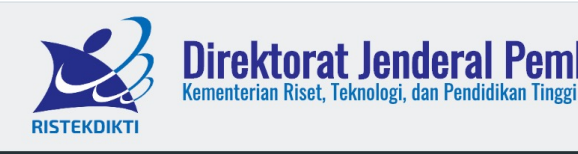

**DIREKTORAT PEMBELAJARAN** 

**DIREKTORAT KEMAHASISWAAN** 

**URL** : http://103.56.190.37/pin/

 $S<sub>0</sub>$ 

Masu

Masu